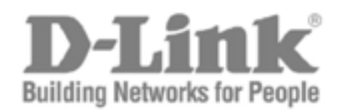

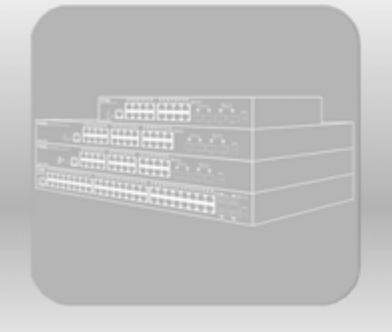

# **Hardware Installation Guide**

Product Model: DGS-1510 Series Gigabit Ethernet SmartPro Switch Release 1.10

Information in this document is subject to change without notice. Reproduction in any manner whatsoever, without the written permission of D-Link Corporation, is strictly forbidden.

Trademarks used in this text: D-Link and the D-LINK logo are trademarks of D-Link Corporation; Microsoft and Windows are registered trademarks of Microsoft Corporation.

Other trademarks and trade names may be used in this document to refer to either the entities claiming the marks and names or their products. D-Link Corporation disclaims any proprietary interest in trademarks and trade names other than its own.

© 2014 D-Link Corporation. All rights reserved.

April, 2014 P/N 651GS1510015G

#### **FCC Warning**

This equipment has been tested and found to comply with the limits for a Class A digital device, pursuant to Part 15 of the FCC Rules. These limits are designed to provide reasonable protection against harmful interference when the equipment is operated in a commercial environment. This equipment generates, uses, and can radiate radio frequency energy and, if not installed and used in accordance with this manual, may cause harmful interference to radio communications. Operation of this equipment in a residential area is likely to cause harmful interference in which case the user will be required to correct the interference at his expense.

#### **CE Mark Warning**

This is a Class A product. In a domestic environment, this product may cause radio interference in which case the user may be required to take adequate measures.

#### **Warnung!**

Dies ist ein Produkt der Klasse A. Im Wohnbereich kann dieses Produkt Funkstoerungen verursachen. In diesem Fall kann vom Benutzer verlangt werden, angemessene Massnahmen zu ergreifen.

#### **Precaución!**

Este es un producto de Clase A. En un entorno doméstico, puede causar interferencias de radio, en cuyo case, puede requerirse al usuario para que adopte las medidas adecuadas.

#### **Attention!**

Ceci est un produit de classe A. Dans un environnement domestique, ce produit pourrait causer des interférences radio, auquel cas l`utilisateur devrait prendre les mesures adéquates.

#### **Attenzione!**

Il presente prodotto appartiene alla classe A. Se utilizzato in ambiente domestico il prodotto può causare interferenze radio, nel cui caso è possibile che l`utente debba assumere provvedimenti adeguati.

#### **VCCI Warning**

この装置は、クラス A 情報技術装置です。この装置を家庭環境で使用すると電波妨害を引き起こすこと があります。この場合には使用者が適切な対策を講ずるよう要求されることがあります。 VCCI-A

#### **BSMI Notice**

此為甲類的資訊技術設備,在居住環境中使用時,可能會造成射頻擾動,在這種情況下,使用者會被要求 採取某些適當的對策。

# **Table of Contents**

<span id="page-2-0"></span>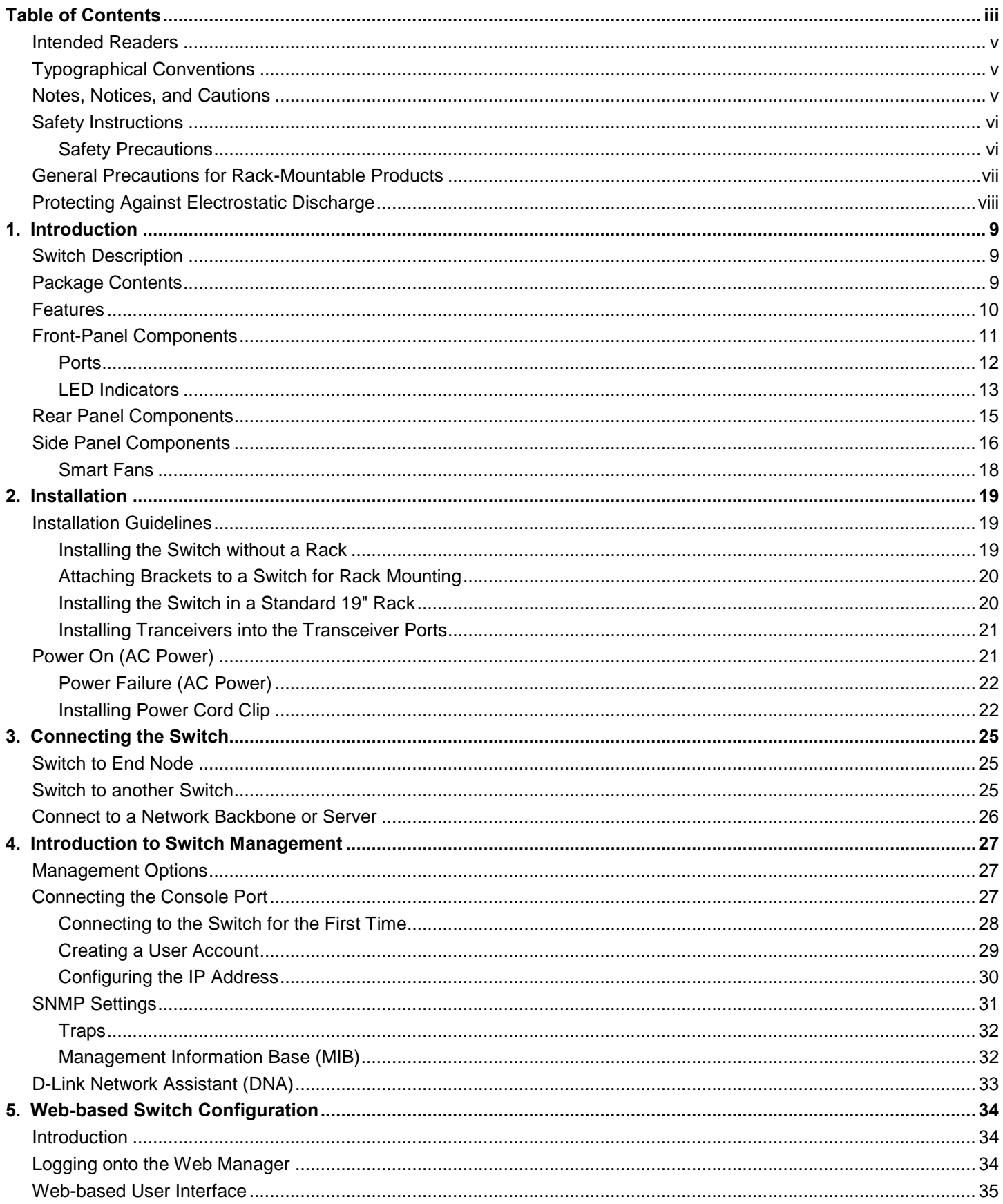

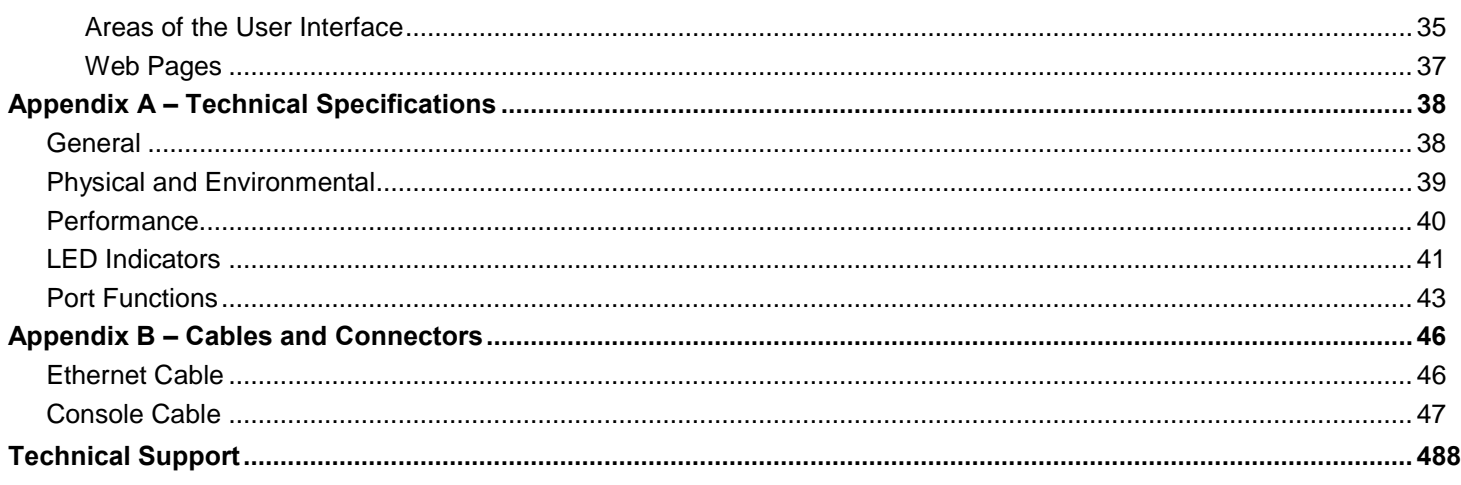

## <span id="page-4-0"></span>Intended Readers

*[Intended Readers](#page-4-0) [Typographical Conventions](#page-4-1) [Notes, Notices, and Cautions](#page-4-2) [Safety Instructions](#page-5-0) [General Precautions for Rack-Mountable Products](#page-6-0) [Protecting Against Electrostatic Discharge](#page-7-0)*

The **DGS-1510 Series Hardware Installation Guide** contains information about the configuration and management of the switch. This manual is intended for network administrators familiar with network management concepts and terminology. For all practical reasons all the switches in this series will simply be referred to as the **Switch** throughout this manual. All example screenshots are taken from the **DGS-1510-28P** switch.

# <span id="page-4-1"></span>Typographical Conventions

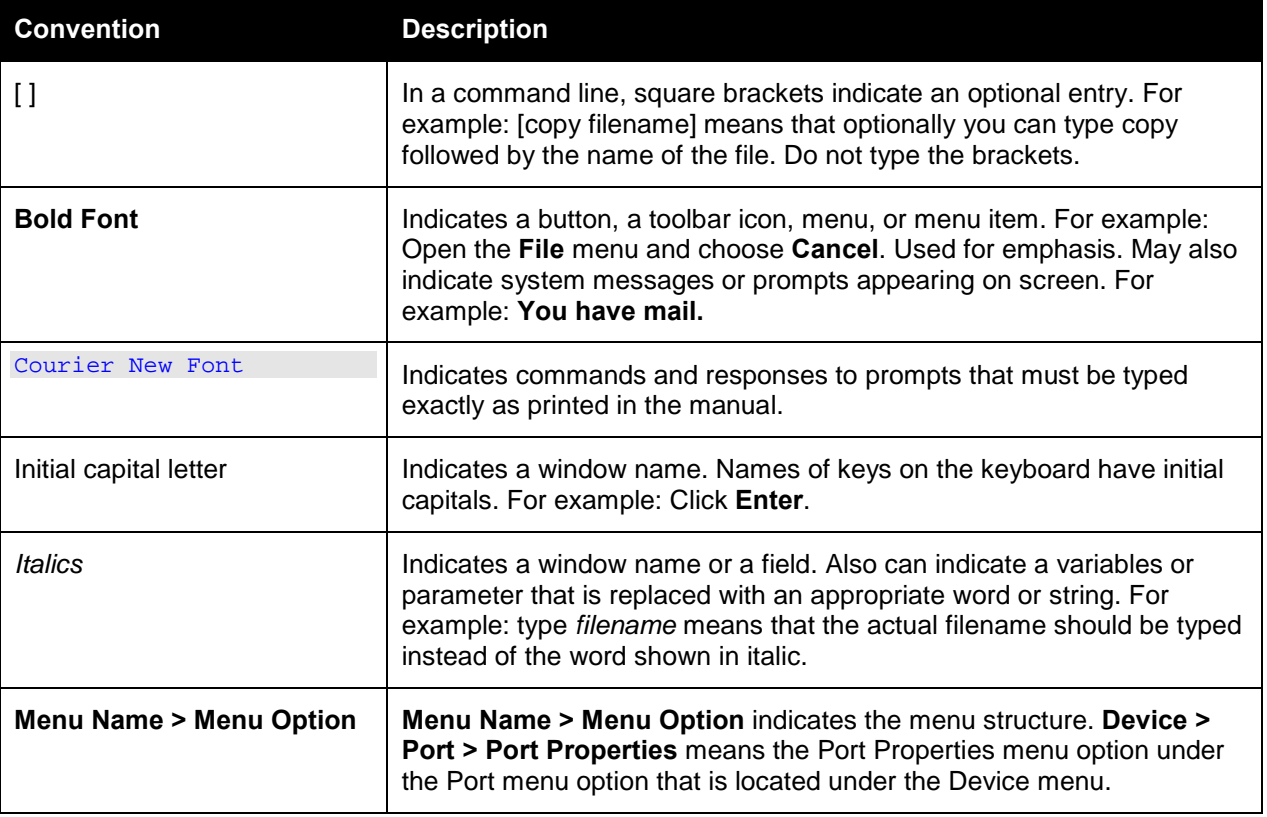

# <span id="page-4-2"></span>Notes, Notices, and Cautions

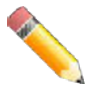

**NOTE:** A note indicates important information that helps you make better use of your device.

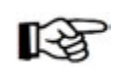

**NOTICE:** A notice indicates either potential damage to hardware or loss of data and tells you how to avoid the problem.

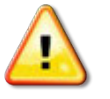

**CAUTION:** A caution indicates a potential for property damage, personal injury, or death.

## <span id="page-5-0"></span>Safety Instructions

Use the following safety guidelines to ensure your own personal safety and to help protect your system

from potential damage. Throughout this safety section, the caution icon  $(\mathbf{A})$  is used to indicate precautions that need to be reviewed and followed.

### <span id="page-5-1"></span>Safety Precautions

To reduce the risk of bodily injury, electrical shock, fire, and damage to the equipment observe the following precautions:

- Observe and follow service markings.
- Do not service any product except as explained in the system documentation.
- Opening or removing covers that are marked with the triangular symbol with a lightning bolt may expose the user to electrical shock.
	- o Only a trained service technician should service components inside these compartments.
- If any of the following conditions occur, unplug the product from the electrical outlet and replace the part or contact your trained service provider:
	- o Damage to the power cable, extension cable, or plug.
	- o An object has fallen into the product.
	- o The product has been exposed to water.
	- o The product has been dropped or damaged.
	- $\circ$  The product does not operate correctly when the operating instructions are correctly followed.
- Keep your system away from radiators and heat sources. Also, do not block cooling vents.
- Do not spill food or liquids on system components, and never operate the product in a wet environment. If the system gets wet, see the appropriate section in the troubleshooting guide or contact your trained service provider.
- Do not push any objects into the openings of the system. Doing so can cause fire or electric shock by shorting out interior components.
- Use the product only with approved equipment.
- Allow the product to cool before removing covers or touching internal components.
- Operate the product only from the type of external power source indicated on the electrical ratings label. If unsure of the type of power source required, consult your service provider or local power company.
- To help avoid damaging the system, be sure the voltage selection switch (if provided) on the power supply is set to match the power available at the Switch's location:
- o 115 volts (V)/60 hertz (Hz) in most of North and South America and some Far Eastern countries such as South Korea and Taiwan
- o 100 V/50 Hz in eastern Japan and 100 V/60 Hz in western Japan
- o 230 V/50 Hz in most of Europe, the Middle East, and the Far East
- Also, be sure that attached devices are electrically rated to operate with the power available in your location.
- Use only approved power cable(s). If you have not been provided with a power cable for your system or for any AC-powered option intended for your system, purchase a power cable that is approved for use in your country. The power cable must be rated for the product and for the voltage and current marked on the product's electrical ratings label. The voltage and current rating of the cable should be greater than the ratings marked on the product.
- To help prevent electric shock, plug the system and peripheral power cables into properly grounded electrical outlets. These cables are equipped with three-prong plugs to help ensure proper grounding. Do not use adapter plugs or remove the grounding prong from a cable. If using an extension cable is necessary, use a 3-wire cable with properly grounded plugs.
- Observe extension cable and power strip ratings. Make sure that the total ampere rating of all products plugged into the extension cable or power strip does not exceed 80 percent of the ampere ratings limit for the extension cable or power strip.
- To help protect the system from sudden, transient increases and decreases in electrical power, use a surge suppressor, line conditioner, or uninterruptible power supply (UPS).
- Position system cables and power cables carefully; route cables so that they cannot be stepped on or tripped over. Be sure that nothing rests on any cables.
- Do not modify power cables or plugs. Consult a licensed electrician or your power company for site modifications. Always follow your local/national wiring rules.
- When connecting or disconnecting power to hot-pluggable power supplies, if offered with your system, observe the following guidelines:
	- o Install the power supply before connecting the power cable to the power supply.
	- o Unplug the power cable before removing the power supply.
	- $\circ$  If the system has multiple sources of power, disconnect power from the system by unplugging all power cables from the power supplies.
- Move products with care; ensure that all casters and/or stabilizers are firmly connected to the system. Avoid sudden stops and uneven surfaces.

## <span id="page-6-0"></span>General Precautions for Rack-Mountable Products

Observe the following precautions for rack stability and safety. Also, refer to the rack installation documentation accompanying the system and the rack for specific caution statements and procedures.

• Systems are considered to be components in a rack. Thus, "component" refers to any system as well as to various peripherals or supporting hardware.

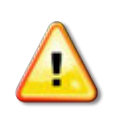

**CAUTION:** Installing systems in a rack without the front and side stabilizers installed could cause the rack to tip over, potentially resulting in bodily injury under certain circumstances. Therefore, always install the stabilizers before installing components in the rack. After installing system/components in a rack, never pull more than one component out of the rack on its slide assemblies at one time. The weight of more than one extended component could cause the rack to tip over and may result in serious injury.

- Before working on the rack, make sure that the stabilizers are secured to the rack, extended to the floor, and that the full weight of the rack rests on the floor. Install front and side stabilizers on a single rack or front stabilizers for joined multiple racks before working on the rack.
- Always load the rack from the bottom up, and load the heaviest item in the rack first.
- Make sure that the rack is level and stable before extending a component from the rack.
- Use caution when pressing the component rail release latches and sliding a component into or out of a rack; the slide rails can pinch your fingers.
- After a component is inserted into the rack, carefully extend the rail into a locking position, and then slide the component into the rack.
- Do not overload the AC supply branch circuit that provides power to the rack. The total rack load should not exceed 80 percent of the branch circuit rating.
- Ensure that proper airflow is provided to components in the rack.
- Do not step on or stand on any component when servicing other components in a rack.

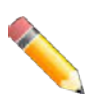

**NOTE:** A qualified electrician must perform all connections to DC power and to safety grounds. All electrical wiring must comply with applicable local or national codes and practices.

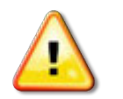

**CAUTION**: Never defeat the ground conductor or operate the equipment in the absence of a suitably installed ground conductor. Contact the appropriate electrical inspection authority or an electrician if uncertain that suitable grounding is available.

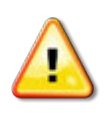

**CAUTION**: The system chassis must be positively grounded to the rack cabinet frame. Do not attempt to connect power to the system until grounding cables are connected. Completed power and safety ground wiring must be inspected by a qualified electrical inspector. An energy hazard will exist if the safety ground cable is omitted or disconnected.

# <span id="page-7-0"></span>Protecting Against Electrostatic Discharge

Static electricity can harm delicate components inside the system. To prevent static damage, discharge static electricity from your body before touching any of the electronic components, such as the microprocessor. This can be done by periodically touching an unpainted metal surface on the chassis.

The following steps can also be taken prevent damage from electrostatic discharge (ESD):

- 1. When unpacking a static-sensitive component from its shipping carton, do not remove the component from the antistatic packing material until ready to install the component in the system. Just before unwrapping the antistatic packaging, be sure to discharge static electricity from your body.
- 2. When transporting a sensitive component, first place it in an antistatic container or packaging.
- 3. Handle all sensitive components in a static-safe area. If possible, use antistatic floor pads, workbench pads and an antistatic grounding strap.

## <span id="page-8-0"></span>1. Introduction

*[Switch Description](#page-8-1) [Package Contents](#page-8-2) [Features](#page-9-0) [Front-Panel Components](#page-10-0) [Rear Panel Components](#page-14-0) [Side Panel Components](#page-15-0)*

This **Hardware Installation Guide** is a detailed document explaining information about the hardware installation, configuration, specifications, guidelines, and maintenance of a D-Link switch.

# <span id="page-8-1"></span>Switch Description

The **DGS-1510 Series** is D-Link's next generation SmartPro Switch. It features built-in 10Gbps SFP+ ports targeted for SME/SMB core deployment to improve connectivity between core switches and edge switches. The DGS-1510 Series also implements D-Link's innovative 3<sup>rd</sup> generation Green Ethernet technology (IEEE 802.3az) by not only saving power over inactive links, but also turning off LEDs on a customized schedule and allowing ports to enter a hibernative state automatically.

In the **DGS-1510 Series**, the following switches are available: **DGS-1510-20**, **DGS-1510-28**, **DGS-1510- 28P**, **DGS-1510-28X**, **DGS-1510-52**, and **DGS-1510-52X**. Some features, throughout this guide, will apply to all the switches within the **DGS-1510 Series**. When referring to these universal features, we'll simply refer to the product as the **Switch**.

## <span id="page-8-2"></span>Package Contents

When purchasing a D-Link DGS-1510 Series Switch, a list of items will be included in the package of the Switch. Open the shipping carton of the Switch and carefully unpack its contents. The carton should contain the following items:

- One D-Link DGS-1510 Series Switch.
- One Quick Installation Guide.
- One AC power cord.
- One console cable.
- One power cord cable clip.
- One mounting mit (two brackets and screws).
- Four rubber feet with adhesive backing.
- One CD that includes a digital copy of the CLI Reference Guide, Web UI Reference Guide, Hardware Installation Guide, D-View module, D-Link Network Assistant, and D-Link Network Assistant Guide.

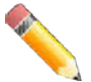

**NOTE:** If any item is missing or damaged, please contact your local D-Link Reseller for replacement.

## <span id="page-9-0"></span>Features

The list of features below highlights the significant features of the Switch.

- Supports Virtual Stacking. D-Link Single IP Management (SIM).
- Supports Physical Stacking, using the SFP+ ports with 40G (Full Duplex) in topologies Linear and Ring.
- Supports a 16K MAC address table.
- Supports Flow Control (802.3x) in full-duplex compliant.
- Supports Jumbo Frames of up to 9Kbytes
- Supports Spanning Tree with 802.1D 2004 STP/RSTP and 802.1Q 2005 MSTP.
- Supports Loopback Detection (LBD).
- Supports Link Aggregation (802.3ad and 802.3AX) with a maximum of 32 groups per Switch.
- Supports Port Mirroring.
- Supports Layer 2 Multicast Filtering.
- Supports IGMP Snooping (v1, v2, v3 awareness) with up to 512 snooping groups and 128 static multicast addresses. MLD Snooping (v1, v2 awareness) with up to 512 snooping groups and 128 static multicast addresses. IGMP Snooping and MLD Snooping share 128 static groups and 512 snooping groups.
- Supports Virtual LAN (802.1Q) with up to 4K static VLAN groups and 4K dynamic VLAN groups.
- Supports Port-based VLAN.
- Supports Asymmetric VLAN.
- Supports Auto Voice and Surveillance VLAN.
- Supports IP Interfaces with up to 8 IP interfaces.
- Supports Gratuitous ARP.
- Supports IPv6 Ready Phase 2 compliancy.
- Supports Static Routing.
- Supports Quality of Service (QoS) with Queue Handling and Class of Service (CoS).
- Supports Access Control List (ACL) with Ingress ACL, Time-based ACL, and ACL Statistics.
- Supports Secure Shell (SSHv2) with IPv4/IPv6 access.
- Supports Secure Sockets Layer (SSL) versions 1, 2, and 3 with IPv4/IPv6 access.
- Supports Port Security of up to 128 MAC addresses.
- Supports Broadcast and Multicast Storm Control.
- Supports Traffic Segmentation
- Supports D-Link SafeGuard Engine.
- Supports ARP Spoofing Prevention.
- Supports IP-MAC-Port Binding (IMPB). This feature includes DHCP Snooping, IP Source Guard, Dynamic ARP Inspection, DHCPv6 Guard, RA Guard, IPv6 Snooping, IPv6 Source Guard, and IPv6 ND Snooping.
- Supports DoS Attack Prevention.
- Supports Port-based Network Access Control (PNAC) better known as 802.1X. This feature includes Local and RADIUS databasis, Port-based Access Control, and MAC-based Access Control (MAC).
- Supports Web-based Access Control (WAC).
- Supports Japanese Web-based Access Control (JWAC).
- Supports Guest VLAN.
- Supports 15 User Account Privilege Levels.
- Supports Compound Authentication.
- Supports Link Layer Discovery Protocol (LLDP) with LLDP-MED.
- Supports Accessibility using multiple interfaces like the Command Line Interface (CLI), Webbased Graphical User Interface (Web-based GUI), and more.
- Supports Telnet Server and Client from IPv4 and IPv6.
- Supports Trivial File Transfer Protocol (TFTP) Client.
- Supports Simple Network Management Protocol (SNMP) version 1, 2c, and 3. Also supports SNMP Traps.
- Supports DHCP Client.
- Supports Dynamic Host Configuration Protocol (DHCP) Relay.
- Supports Traps and Logs.
- Support Multiple Images.
- Supports Password Encryption.
- Supports Simple Network Time Protocol (SNTP).
- Support Power Saving using the Link Status Mode.
- Support Time-based Power-over-Ethernet (PoE).
- Supports IEEE 802.3az compliance.
- Supports Optical Transceiver Digital Diagnostic Monitoring (DDM).
- Supports D-Link Discovery Protocol (DDP).
- Supports MIBs like MIBII, Bridge MIB, SNMPv2 MIB, RMON MIB, RMONv2 MIB, Ether-like MIB, 802.3 MAU MIB, 802.1p MIB, RADIUS Authentication Client MIB, Ping MIB, L2 Specific MIB, Private MIB, Entity MIB, and ZoneDefense MIB.

## <span id="page-10-0"></span>Front-Panel Components

The Front Panel of the Switch features a variety of **Ports** and **LED Indicators** that will be discussed in detail in this section. Also located on the front panel of the Switch is a **Reset** button, that can be pressed and holded for **5 seconds** to perform a factory reset on the Switch after which the Switch will reboot. This will clear all the software modifications done on the Switch to their factory default settings.

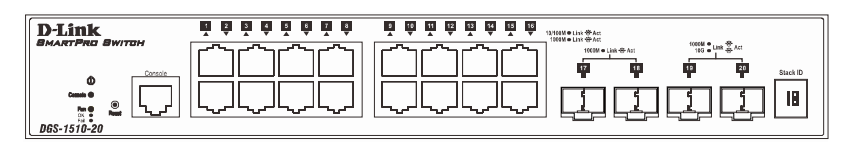

**Figure 1–1 Front panel view of a DGS-1510-20 Switch**

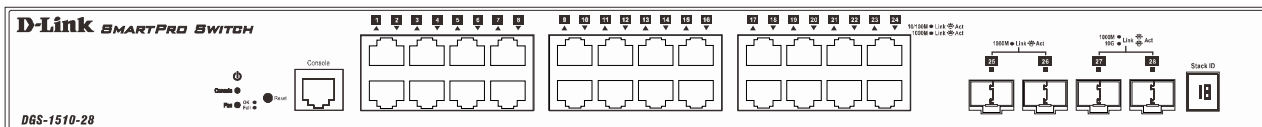

**Figure 1–2 Front panel view of a DGS-1510-28 Switch**

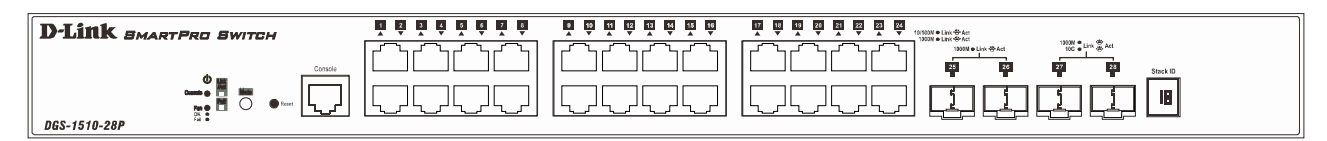

**Figure 1–3 Front panel view of a DGS-1510-28P Switch**

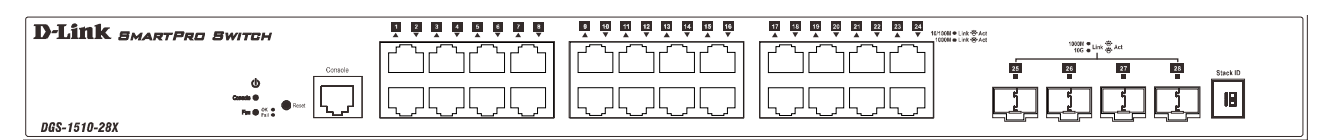

**Figure 1–4 Front panel view of a DGS-1510-28X Switch**

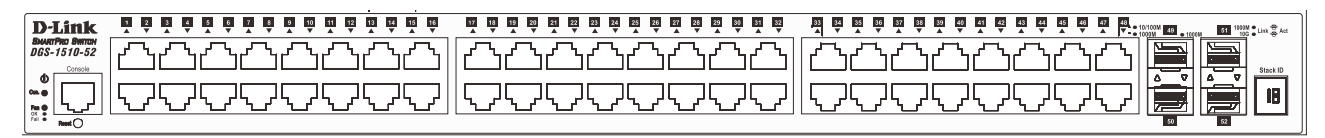

**Figure 1–5 Front panel view of a DGS-1510-52 Switch**

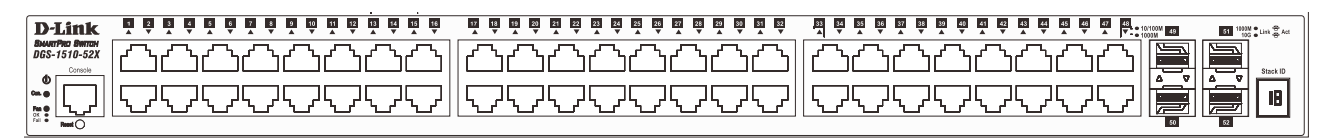

**Figure 1–6 Front panel view of a DGS-1510-52X Switch**

### <span id="page-11-0"></span>Ports

The Type and Number of ports available on the Switch are listed out below:

- **DGS-1510-20:** 
	- o Sixteen Copper Ports (10BASE-T/100BASE-TX/1000BASE-T),
	- o Two SFP Ports (1000BASE),
	- o Two Dual Speed SFP+ Ports (1000BASE/10GBASE),
	- o One Console Port (RJ-45),
- **DGS-1510-28:** 
	- o Twenty-four Copper Ports (10BASE-T/100BASE-TX/1000BASE-T),
	- o Two SFP Ports (1000BASE),
	- o Two Dual Speed SFP+ Ports (1000BASE/10GBASE),
	- o One Console Port (RJ-45),
- **DGS-1510-28P:** 
	- o Twenty-four Copper PoE Ports (10BASE-T/100BASE-TX/1000BASE-T),
- o Two SFP Ports (1000BASE),
- o Two Dual Speed SFP+ Ports (1000BASE/10GBASE),
- o One Console Port (RJ-45),
- **DGS-1510-28X:** 
	- o Twenty-four Copper Ports (10BASE-T/100BASE-TX/1000BASE-T),
	- o Four SFP/SFP+ Ports (1000BASE/10GBASE),
	- o One Console Port (RJ-45),
- **DGS-1510-52:** 
	- o Fourty-eight Copper Ports (10BASE-T/100BASE-TX/1000BASE-T),
	- o Two SFP Ports (1000BASE),
	- o Two Dual Speed SFP+ Ports (1000BASE/10GBASE),
	- o One Console Port (RJ-45),
- **DGS-1510-52X:** 
	- o Fourty-eight Copper Ports (10BASE-T/100BASE-TX/1000BASE-T),
	- o Four SFP/SFP+ Ports (1000BASE/10GBASE),
	- o One Console Port (RJ-45),

### <span id="page-12-0"></span>LED Indicators

The Switch's front panel presents LED indicators for Power, Console, Master (Stack Control), Stack ID and Link/Act indicators for all the ports. The **DGS-1510-28P** switches are equipt with an additional PoE light, to indication whether the ports are running in Power over Ethernet mode.

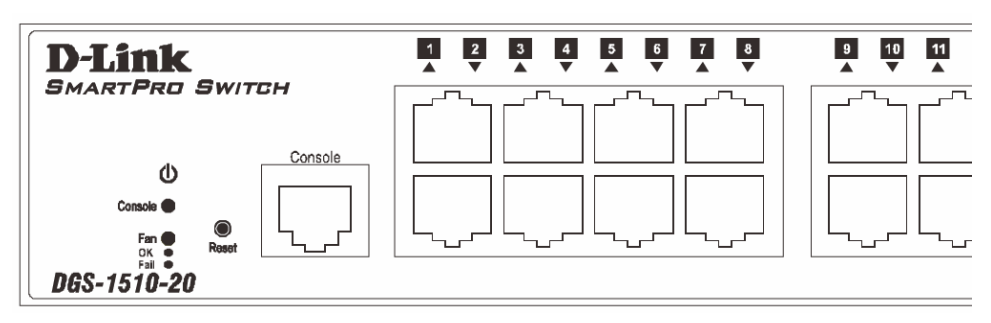

**Figure 1–7 LED indicators for a DGS-1510-20 Switch**

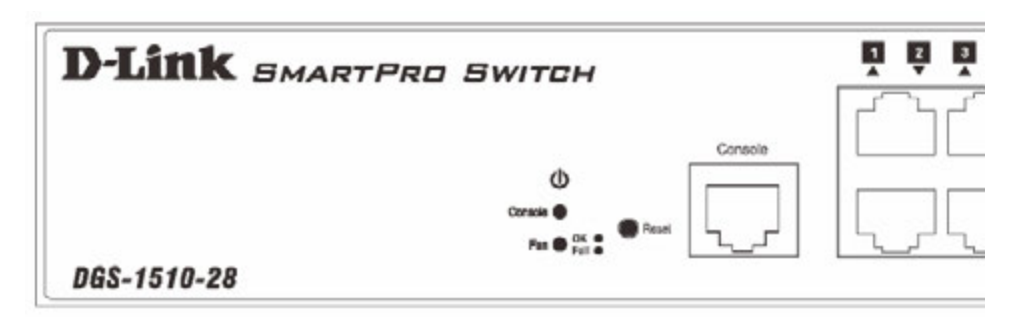

**Figure 1–8 LED indicators for a DGS-1510-28 Switch**

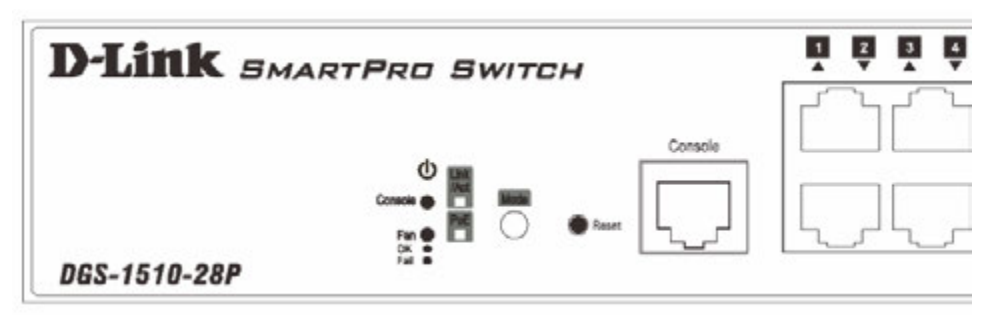

**Figure 1–9 LED indicators for a DGS-1510-28P Switch**

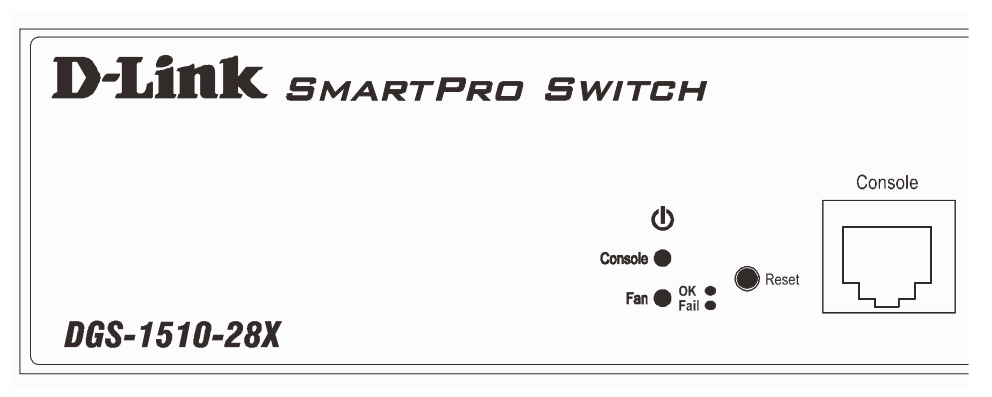

**Figure 1–10 LED indicators for a DGS-1510-28X Switch**

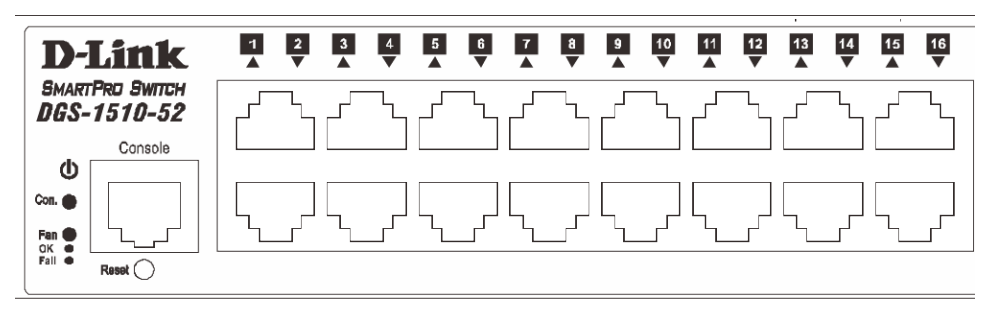

**Figure 1–11 LED indicators for a DGS-1510-52 Switch**

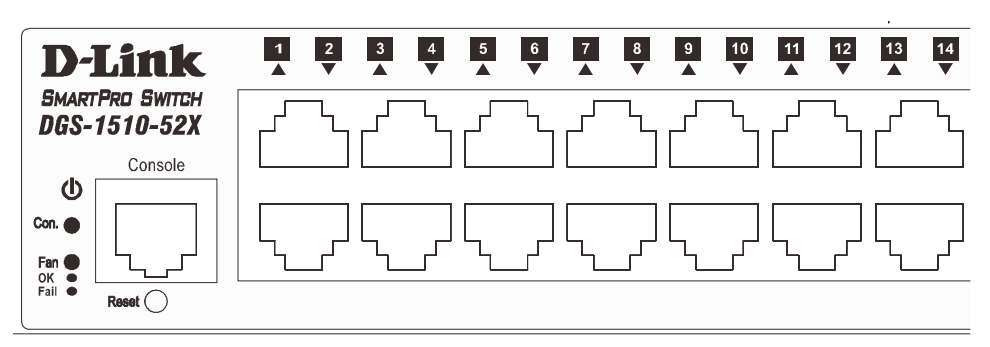

**Figure 1–12 LED indicators for a DGS-1510-52X Switch**

A separate table below describes LED indicators in more detail.

**LED Description**

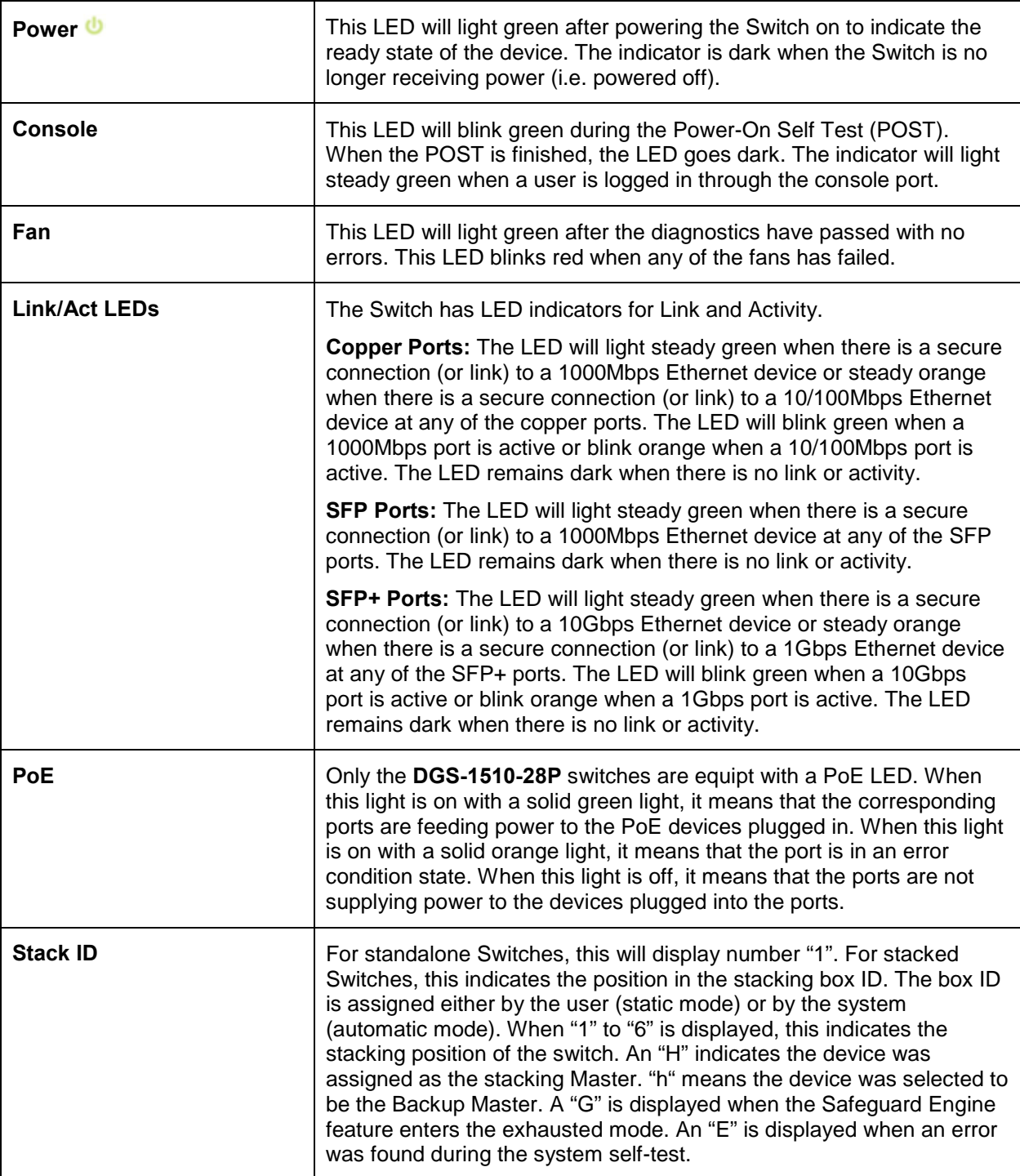

For more information about LED Indicators, refer to **LED Indicators**.

## <span id="page-14-0"></span>Rear Panel Components

The rear panel contains an AC power socket and a security lock.

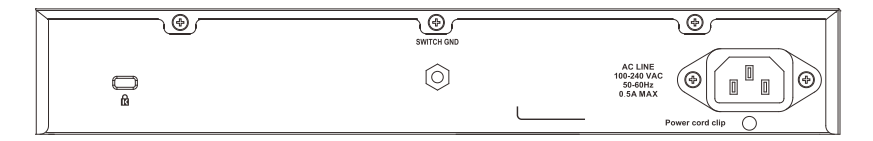

**Figure 1–13 Rear panel view of a DGS-1510-20 Switch**

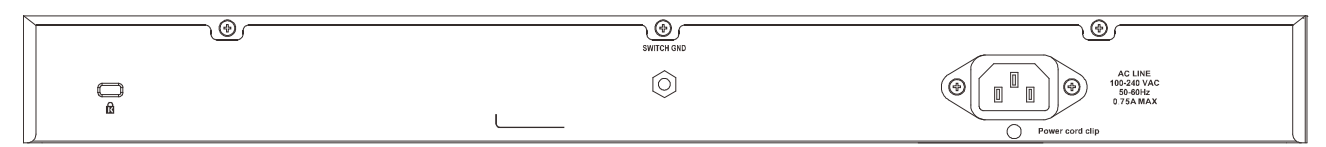

**Figure 1–14 Rear panel view of a DGS-1510-28 Switch**

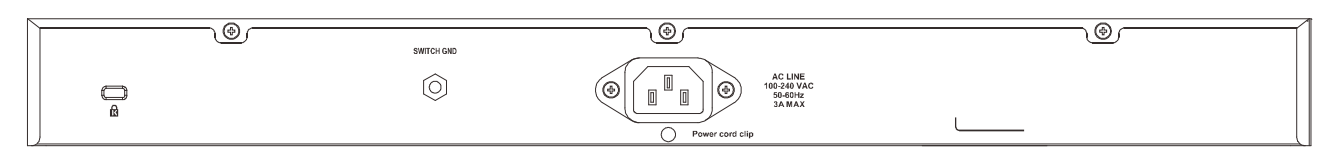

**Figure 1–15 Rear panel view of a DGS-1510-28P Switch**

| 64)<br>ت              | 1,45<br>ッ<br>SWITCH GND | ಄                                                                                                    |
|-----------------------|-------------------------|----------------------------------------------------------------------------------------------------|
| $\overline{ }$<br>$-$ | $\sim$<br>◡             | AC LINE<br>100-240 VAC<br>50-60Hz<br>$\blacksquare$<br>(ම <br>$\circledcirc$<br>ப<br>$\blacksquare$<br><b>CONT</b><br>0.75A MAX<br>쁘<br>Power cord clip |

**Figure 1–16 Rear panel view of a DGS-1510-28X Switch**

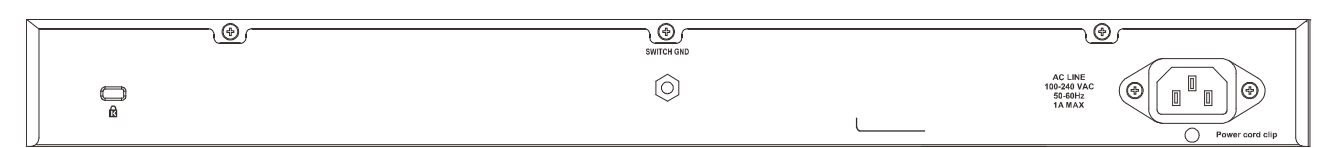

**Figure 1–17 Rear panel view of a DGS-1510-52 Switch**

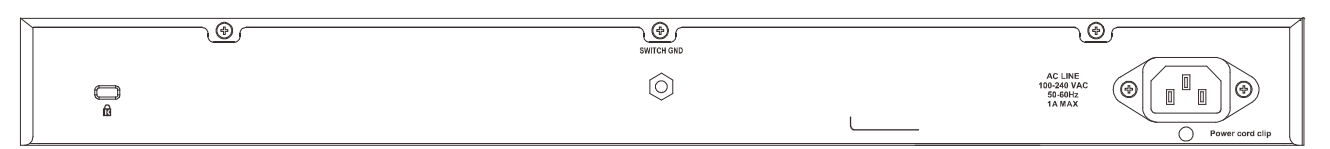

**Figure 1–18 Rear panel view of a DGS-1510-52X Switch**

The AC power connector is a standard three-pronged connector that supports the power cord. Plug-in the female connector of the provided power cord into this socket, and the male side of the cord into a power outlet. The Switch automatically adjusts the power setting to any supply voltage in the range from 100~240 VAC at 50~60 Hz.

## <span id="page-15-0"></span>Side Panel Components

The system heat vents located on the sides of the Switch dissipate heat. Do not block these openings. Leave at least 6 inches of space at the rear and sides of the Switch for proper ventilation. Without proper heat dissipation and air circulation, system components might overheat which could lead to system failure or even severely damaged components.

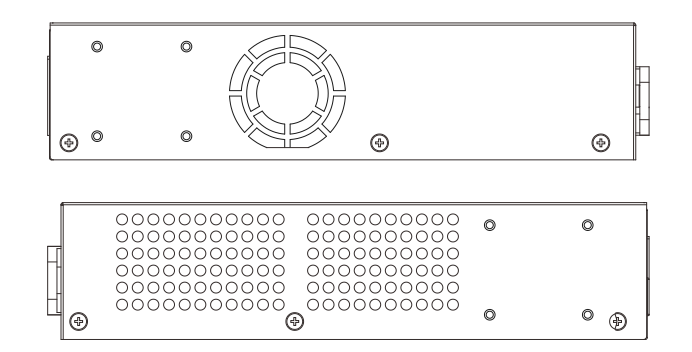

**Figure 1–19 Side panels view of a DGS-1510-20 Switch**

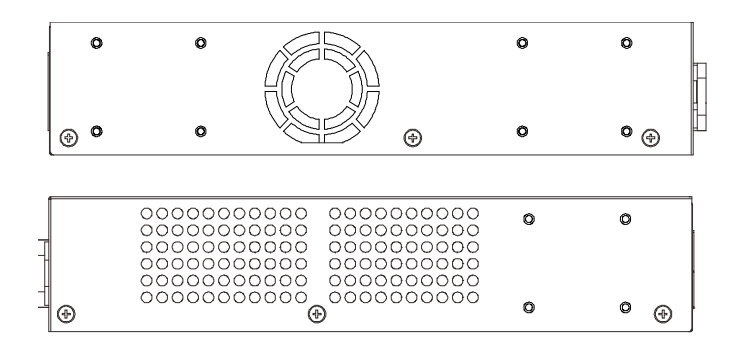

**Figure 1–20 Side panels view of a DGS-1510-28 Switch**

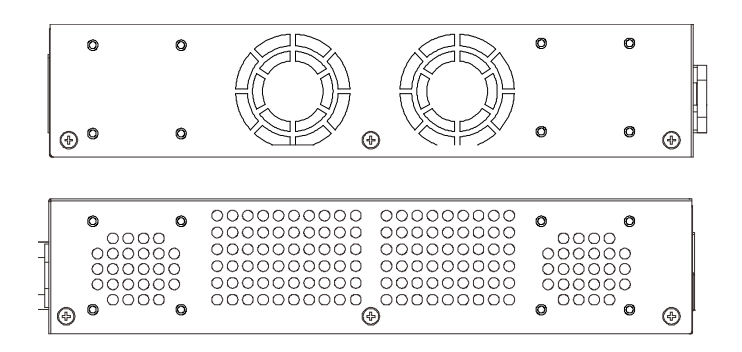

**Figure 1–21 Side panels view of a DGS-1510-28P Switch**

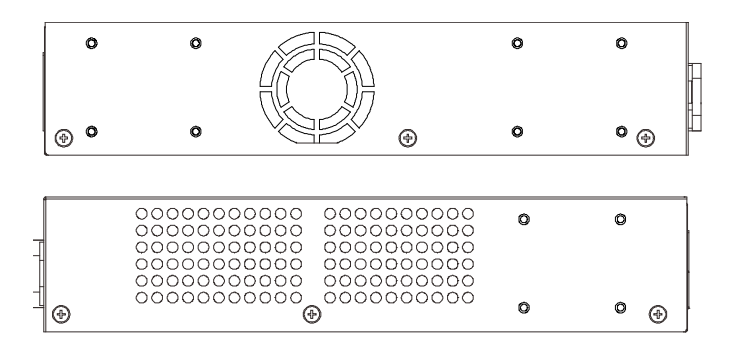

**Figure 1–22 Side panels view of a DGS-1510-28X Switch**

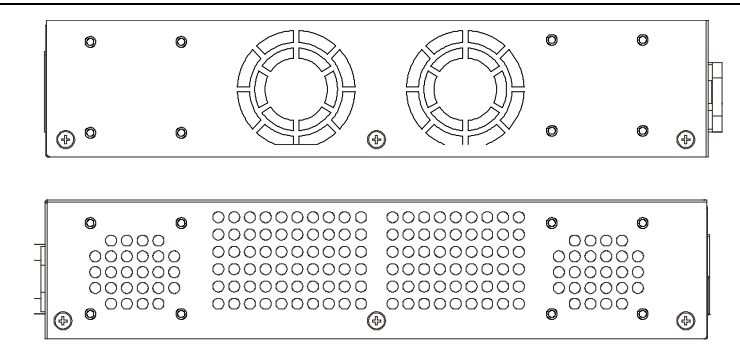

**Figure 1–23 Side panels view of a DGS-1510-52 Switch**

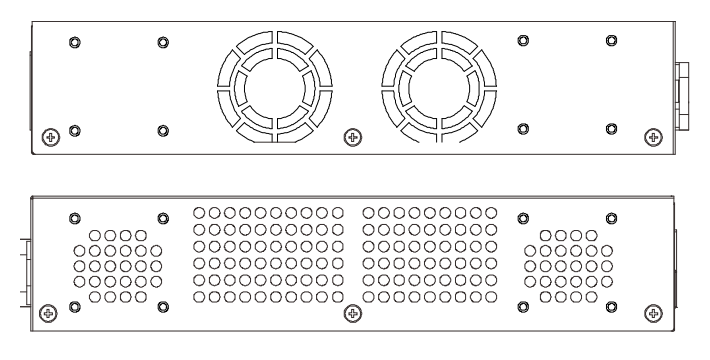

**Figure 1–24 Side panels view of a DGS-1510-52X Switch**

### <span id="page-17-0"></span>Smart Fans

The DGS-1510 Series Switches includes **smart fans** that will automatically change their speed depending on the internal temperature detected by the sensors built-in the Switch's hardware. These smart fans support three states. They can either be **off**, running at a **low speed**, or running at a **high speed**.

The following will explain when these fans will toggle between low and high speeds:

- **DGS-1510-20:** When the internal temperature, detected by the sensor, **rises above 47°C**, the fan will automatically change to the **high speed**. When the internal temperature, detected by the sensor, **falls below 43°C**, the fan will automatically change to the **low speed**.
- **DGS-1510-28:** When the internal temperature, detected by the sensor, **rises above 48°C**, the fan will automatically change to the **high speed**. When the internal temperature, detected by the sensor, **falls below 43°C**, the fan will automatically change to the **low speed**.
- **DGS-1510-28P:** When the internal temperature, detected by the sensor, **rises above 42°C**, the fan will automatically change to the **high speed**. When the internal temperature, detected by the sensor, **falls below 39°C**, the fan will automatically change to the **low speed**.
- **DGS-1510-28X:** When the internal temperature, detected by the sensor, **rises above 48°C**, the fan will automatically change to the **high speed**. When the internal temperature, detected by the sensor, **falls below 43°C**, the fan will automatically change to the **low speed**.
- **DGS-1510-52:** When the internal temperature, detected by the sensor, **rises above 47°C**, the fan will automatically change to the **high speed**. When the internal temperature, detected by the sensor, **falls below 43°C**, the fan will automatically change to the low speed.
- **DGS-1510-52X:** When the internal temperature, detected by the sensor, **rises above 45°C**, the fan will automatically change to the **high speed**. When the internal temperature, detected by the sensor, **falls below 40°C**, the fan will automatically change to the low speed.

# <span id="page-18-0"></span>2. Installation

*[Installation Guidelines](#page-18-1) Power On [\(AC Power\)](#page-20-1)*

# <span id="page-18-1"></span>Installation Guidelines

Please follow these guidelines for setting up the Switch:

- Install the Switch on a sturdy, level surface that can support at least 3kg (6.6lb). Do not place heavy objects on the Switch.
- The power outlet should be within 1.82 meters (6 feet) of the Switch.
- Visually inspect the power cord and see that it is fully secured to the AC power port.
- Make sure that there is proper heat dissipation from and adequate ventilation around the Switch. Leave at least 10 cm (4 inches) of space at the front and rear of the Switch for ventilation.
- Install the Switch in a fairly cool and dry place for the acceptable temperature and humidity operating ranges.
- Install the Switch in a site free from strong electromagnetic field generators (such as motors), vibration, dust, and direct exposure to sunlight.
- When installing the Switch on a level surface, attach the rubber feet to the bottom of the device. The rubber feet cushion the Switch, protect the casing from scratches and prevent it from scratching other surfaces.

### <span id="page-18-2"></span>Installing the Switch without a Rack

First, attach the rubber feet included with the Switch if installing on a desktop or shelf. Attach these cushioning feet on the bottom at each corner of the device. Allow enough ventilation space between the Switch and any other objects in the vicinity.

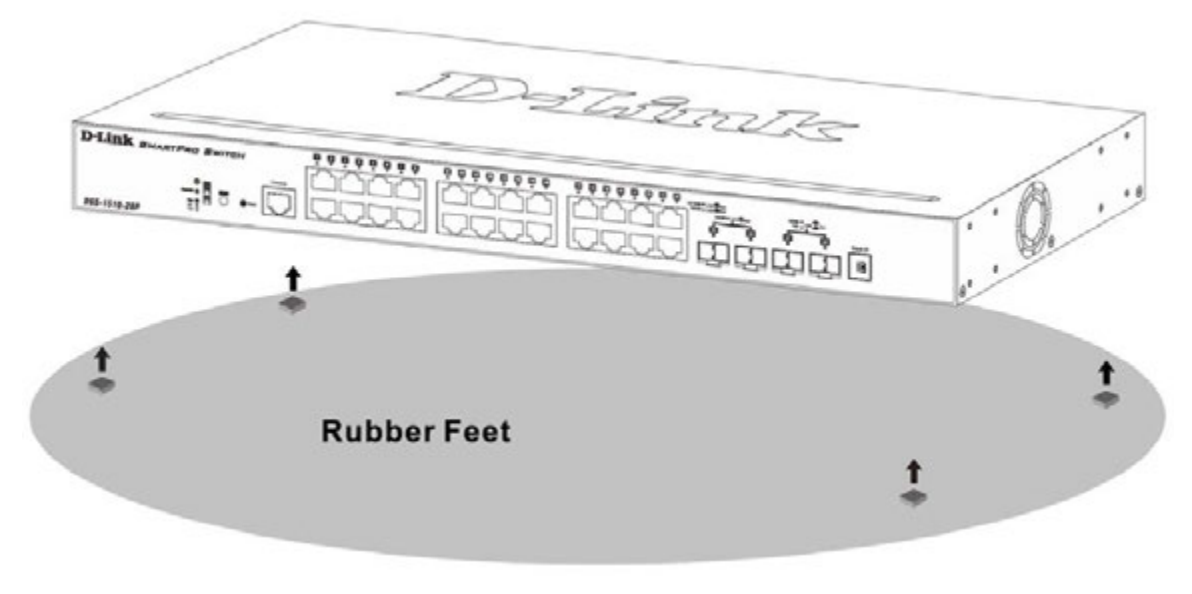

**Figure 2–1 Attach rubber feet to the Switch.**

## <span id="page-19-0"></span>Attaching Brackets to a Switch for Rack Mounting

The Switch is mounted to a standard 19" rack using mounting brackets. Use the following diagrams as a guide.

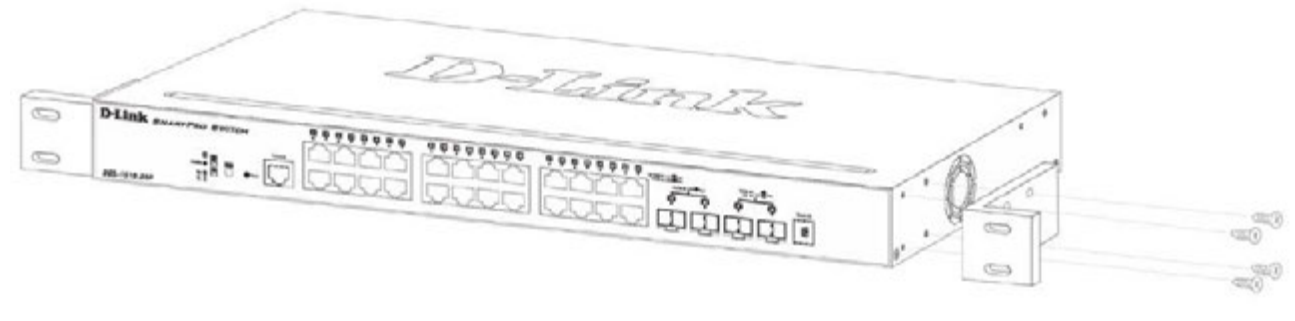

**Figure 2–2 Attach mounting brackets to the Switch**

Fasten the mounting brackets to the Switch using the screws provided. With the brackets attached securely, the Switch can be mounted in a standard rack, as shown below.

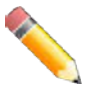

**NOTE**: Please review the Installation Guidelines above before installing the Switch in a rack. Make sure there is adequate space around the Switch to allow for proper air flow, ventilation and cooling.

## <span id="page-19-1"></span>Installing the Switch in a Standard 19" Rack

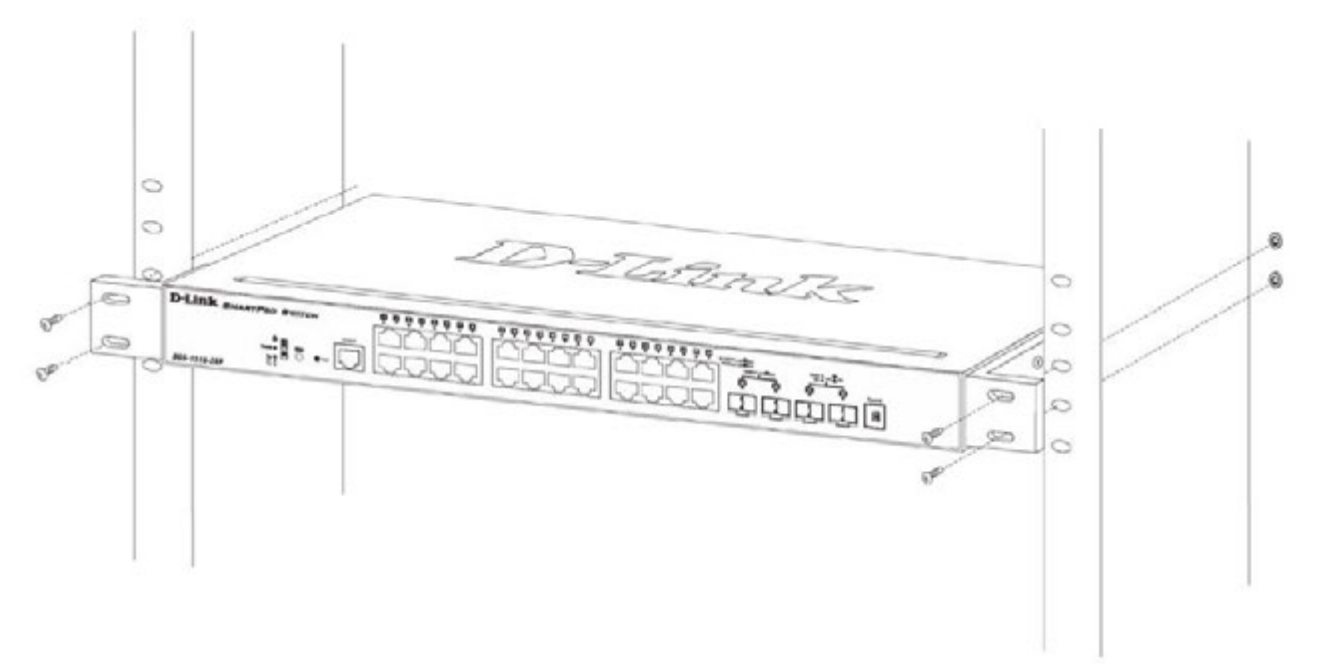

**Figure 2–3 Mount the Switch in a rack**

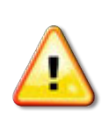

**CAUTION:** Installing systems in a rack without the front and side stabilizers installed could cause the rack to tip over, potentially resulting in bodily injury under certain circumstances. Therefore, always install the stabilizers before installing components in the rack. After installing components in a rack, do not pull more than one component out of the rack on its slide assemblies at one time. The weight of more than one extended component could cause the rack to tip over and may result in injury.

## <span id="page-20-0"></span>Installing Tranceivers into the Transceiver Ports

The Switch is equipped with SFP (Small Form Factor Portable) and SFP+ ports, which are used with fiber-optical transceiver cabling.SFP ports support full-duplex transmissions, auto-negotiation, and can be uplinked with various other switches across a gigabit network. The SFP ports support data rates of up to 1Gbit/s and the SFP+ ports support data rates of up to 10Gbit/s.

See the figure below for installing the transceiver in the transceiver port on the Switch.

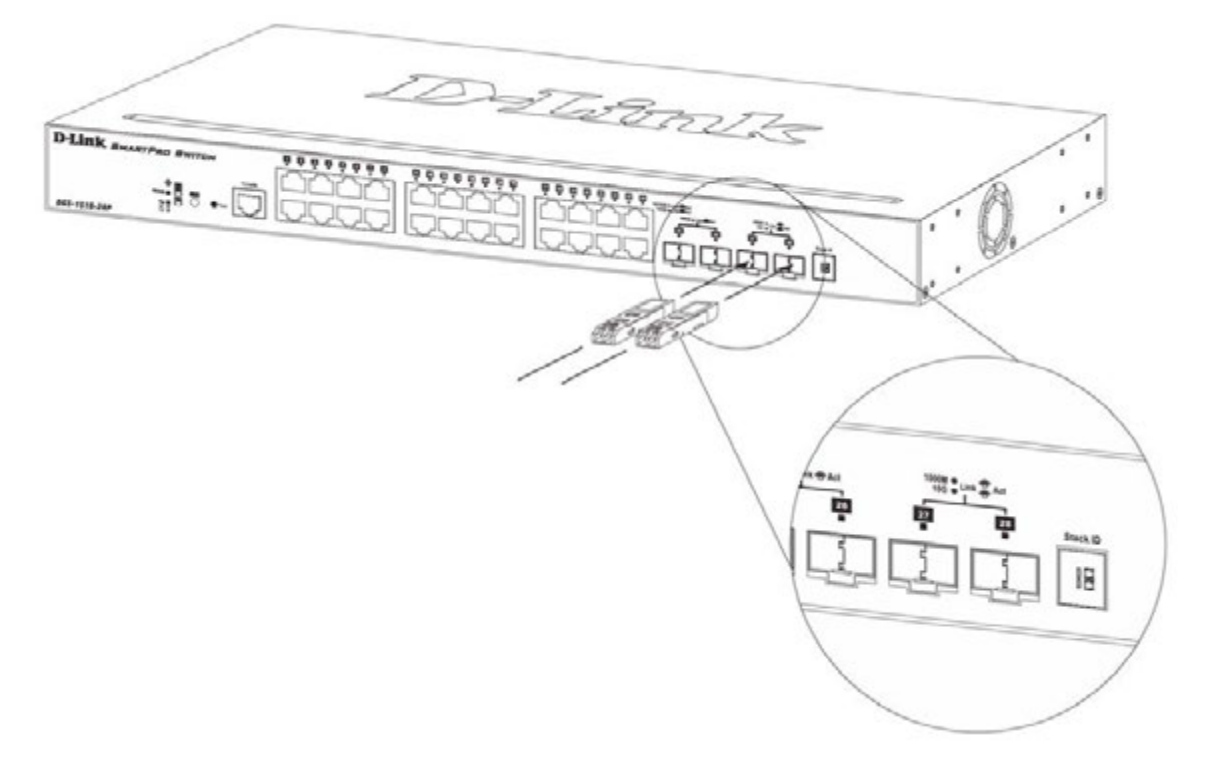

**Figure 2–4 Inserting fiber-optic transceivers into a Switch**

For a full list of supported transceivers, compatible with this switch series, refer to [Port Functions.](#page-42-0) 

## <span id="page-20-1"></span>Power On (AC Power)

Plug one end of the AC power cord into the power socket of the Switch and the other end into the local power source outlet. After the system powered on, the LED's blink green to indicate that the system is booting up.

### <span id="page-21-0"></span>Power Failure (AC Power)

In the event of a power failure, just as a precaution, unplug the power cord from the Switch. After the power returns, plug the power cord back into the power soket of the Switch.

### <span id="page-21-1"></span>Installing Power Cord Clip

To prevent accidental removal of the AC power cord, it is recommended to install the power cord clip together with the power cord.

1. With the rough side facing down, insert the Tie Wrap into the hole below the power socket.

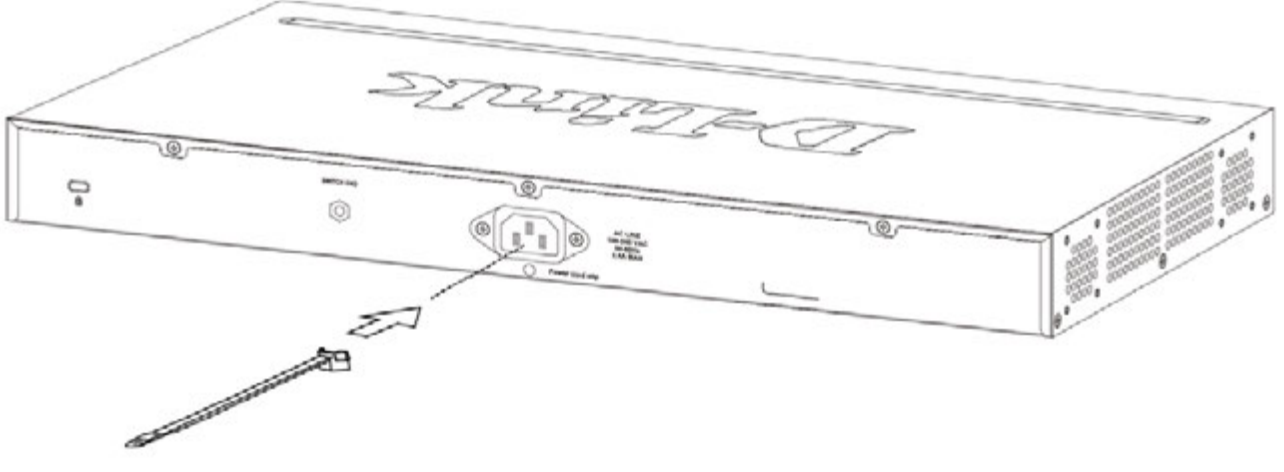

**Figure 2-5 Insert Tie Wrap to the Switch**

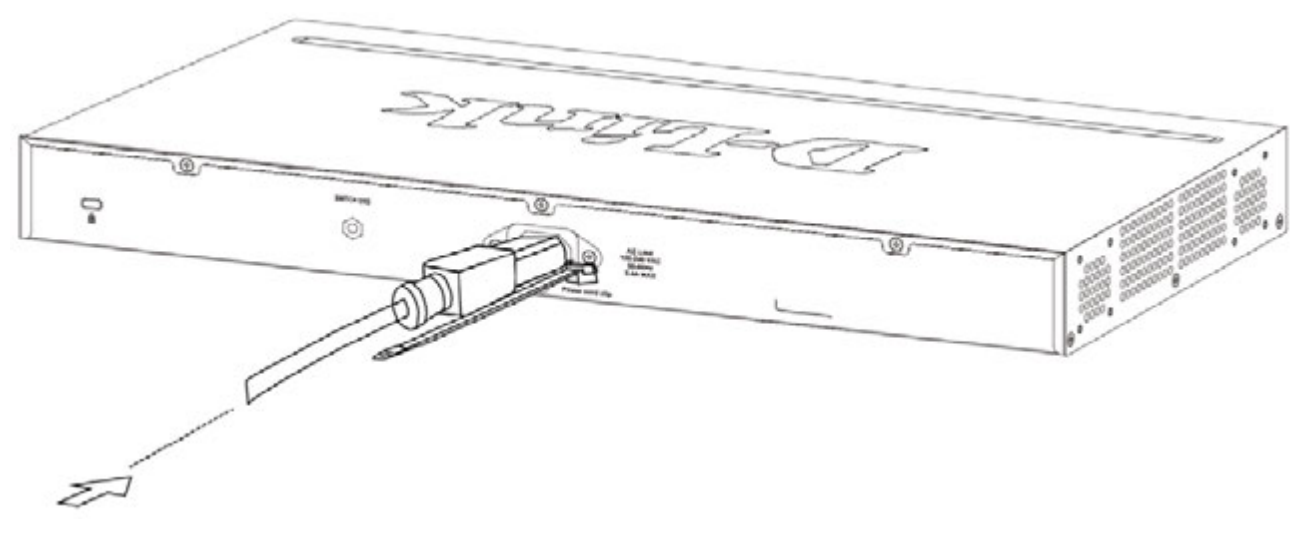

2. Plug the AC power cord into the power socket of the Switch.

**Figure 2-6 Connect the power cord to the Switch**

3. Slide the Retainer through the Tie Wrap until the end of the cord.

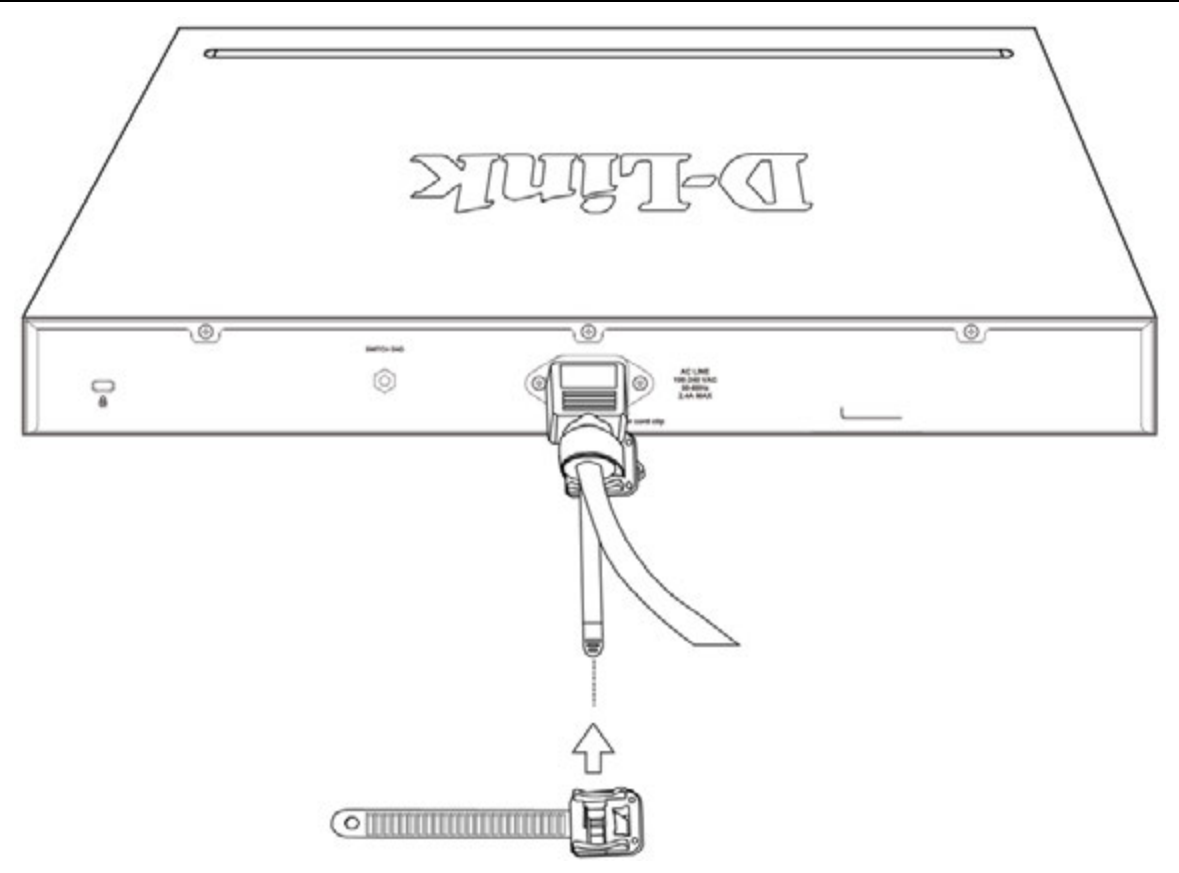

**Figure 2-7 Slide the Retainer through the Tie Wrap**

4. Circle the tie of the Retainer around the power cord and into the locker of the Retainer.

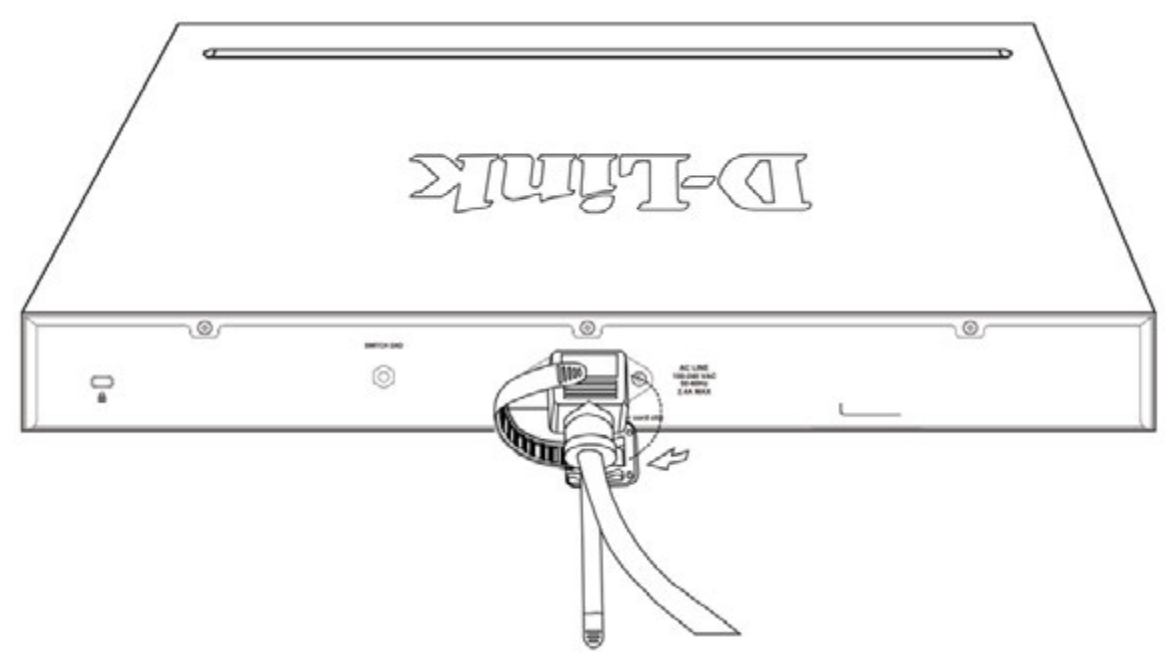

**Figure 2-8 Circle around the power cord**

5. Fasten the tie of the Retainer until the power cord is secured.

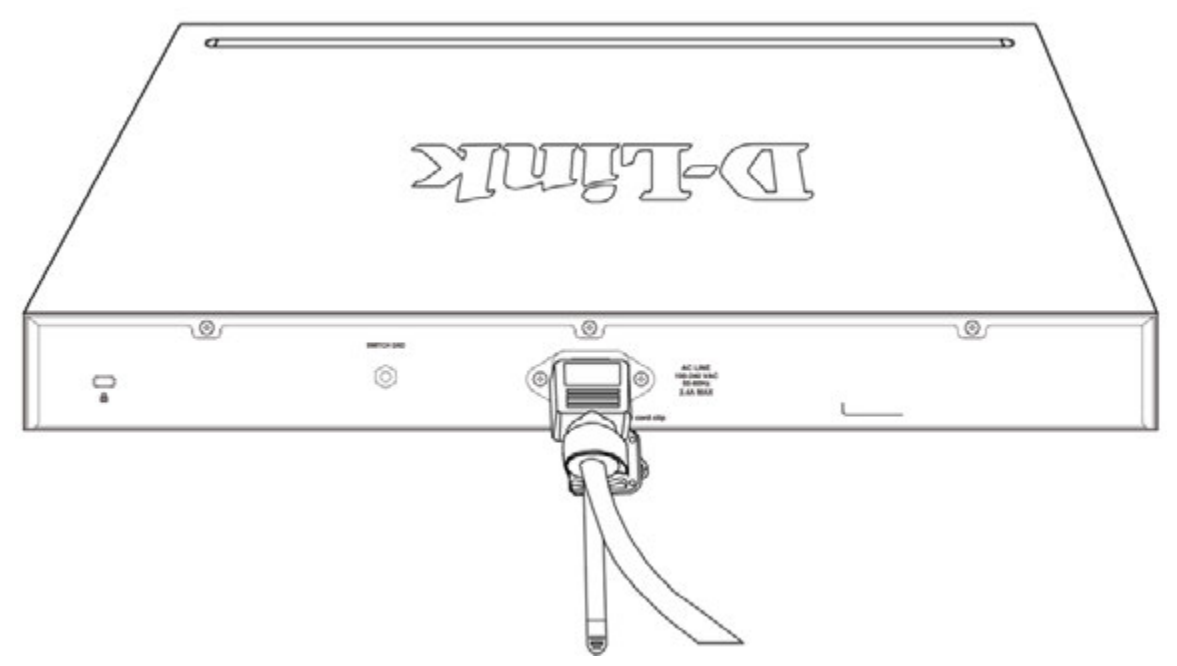

**Figure 2-9 Secure the power cord**

# <span id="page-24-0"></span>3. Connecting the Switch

*[Switch to End Node](#page-24-1) [Switch to another Switch](#page-24-2) [Connect to a Network Backbone or Server](#page-25-0)*

# <span id="page-24-1"></span>Switch to End Node

An End Node can be any networking device, plugged into any of the networking ports of the Switch, where data transmission ends. Typical end nodes are computers. End nodes are generally outfitted with a 10/100/1000Mbps RJ-45 Ethernet Network Interface Card (NIC) that can connect to the Switch via a twisted-pair UTP/STP cable. Connect the end node to any of the copper ports of the Switch. The Link/Act LEDs for each Ethernet port turns green or amber when the link is active. A blinking LED indicates packet activity on that port.

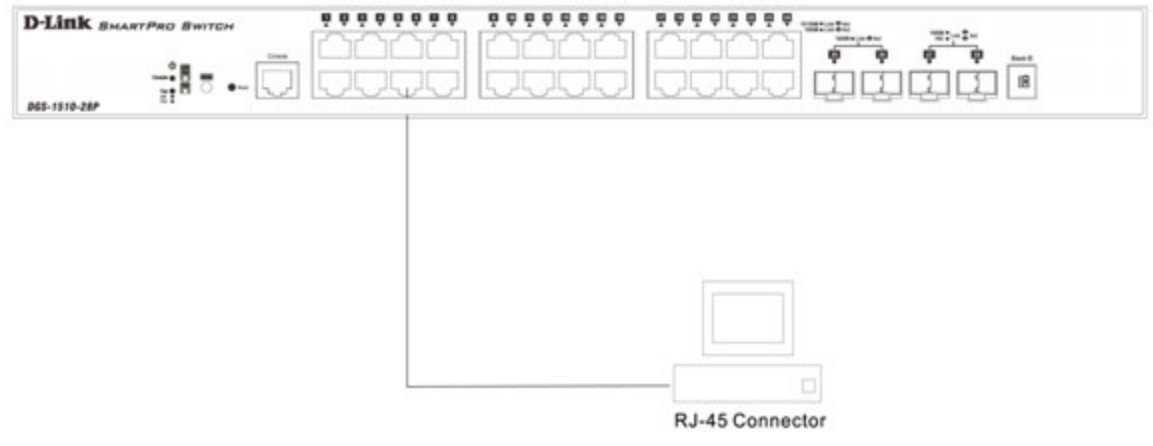

**Figure 3–1 End Node to Switch Connection**

## <span id="page-24-2"></span>Switch to another Switch

There is a great deal of flexibility on how connections are made using the appropriate cabling.

- Connect a 10BASE-T switch port to the Switch via a twisted-pair Category 3, 4 or 5 UTP/STP cable.
- Connect a 100BASE-TX switch port to the Switch via a twisted-pair Category 5 UTP/STP cable.
- Connect 1000BASE-T switch port to the Switch via a twisted pair Category 5e UTP/STP cable.
- Connect switch supporting a fiber-optic uplink to the Switch's SFP ports via fiber-optic cabling.

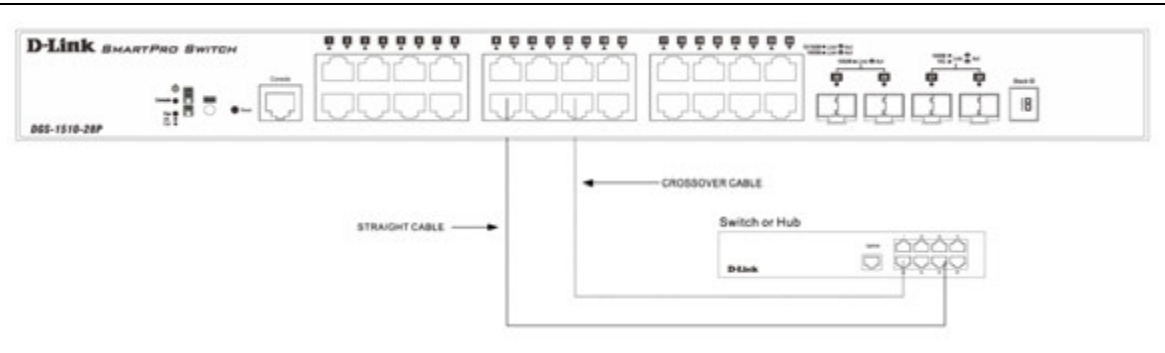

**Figure 3–2 Switch to Switch Connection**

## <span id="page-25-0"></span>Connect to a Network Backbone or Server

The Combo Copper/SFP ports are ideal for connecting a network backbone, server or server farm to the Switch. The copper ports operate at a speed of 10/100/1000Mbps in half-duplex or full-duplex mode. The fiber-optic ports can operate at both 100/1000Mbps in full-duplex mode. The Link LED turns green when a connection is made.

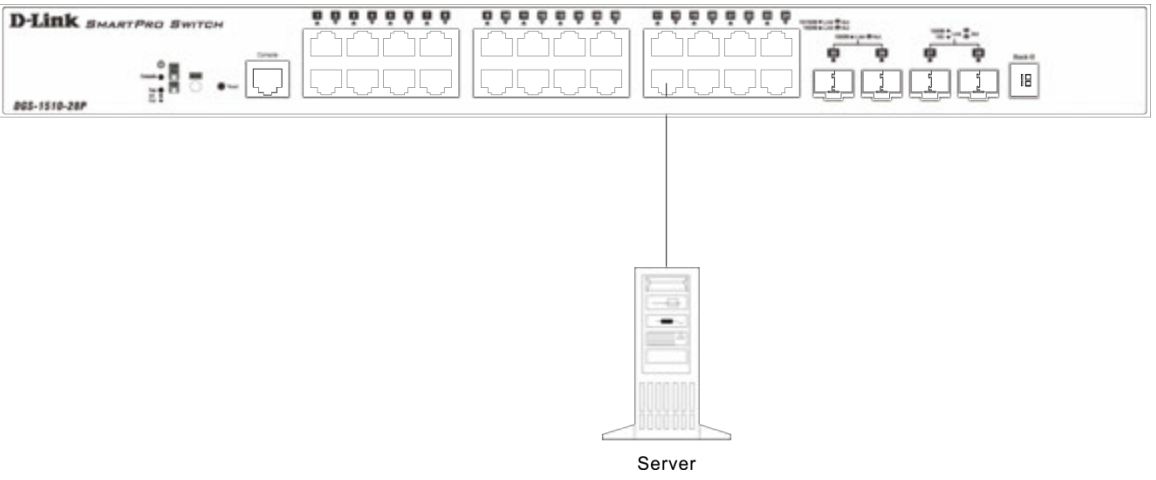

**Figure 3–3 Server to Switch Connection**

# <span id="page-26-0"></span>4. Introduction to Switch Management

*[Management Options](#page-26-1) [Connecting the Console Port](#page-26-2) [SNMP Settings](#page-30-0)*

## <span id="page-26-1"></span>Management Options

This Switch can be managed, out-of-band, through the console port on the front panel or in-band using Telnet. Alternatively, the web-based management can be used, accessible through a web browser.

### **Command Line Interface (CLI) Management**

The user can connect a computer or terminal to the serial console port to access the Switch. The Command Line Interface (CLI) provides complete access to all Switch management features. When connecting to the Switch by means of Telnet or SSH, the same CLI can be accessed for Switch management. For more detailed information about the CLI, refer to the *CLI Reference Guide*.

### **SNMP-based Management**

The Switch can also be managed with an SNMP-compatible console program. The Switch supports SNMP version 1.0, 2.0 and 3.0. The SNMP agent decodes the incoming SNMP messages and responds to requests with MIB objects stored in the database. The SNMP agent updates the MIB objects to generate statistics and counters.

#### **Web-based User Interface (Web UI) Management**

The user can connect a computer to any one of the frontal ports of the Switch, other than the console port, to access the Web UI of the Switch by means of a Web browser and entering the IP address of the Switch. This management interface is a more graphically representation of the features that can be viewed and configured on this Switch. Most of the features available from the CLI can be accessed through the Web UI. Web browsers like Microsoft's Internet Explorer, Mozilla Firefox or Google Chrome can be used. For more detailed information about the Web UI, refer to the *Web UI Reference Guide*.

## <span id="page-26-2"></span>Connecting the Console Port

This section describes how to access the CLI throught the serial port. To connect to the serial port, a special **Console Cable** must be used. This cable is included with this product's packaging. The cable refered to as an RS-232 to RJ-45 connector cable specifically pinned to connect to this switch's serial port by using the correct pin configuration. For more information about the pin layout of this cable, refer to **Appendix B**.

To connect to the console port of the Switch, use the following steps:

- 1. Connect the RS-232 end of the console cable to the **Serial Port** of the management PC.
- 2. Connect the RJ-45 end of the console cable to the **Console Port** of the Switch.
- 3. Open the **HyperTerminal** application (or any terminal emulation program capable of emulating a VT-100 terminal connection) on the management PC and configure the **Properies** of this connection.
- a. The **Bits per second** should be **115200** baud.
- b. The **Data bits** should be **8**.
- c. The **Parity** should be **None**.
- d. The **Stop bits** should be **1**.
- e. The **Flow control** should be **None**.

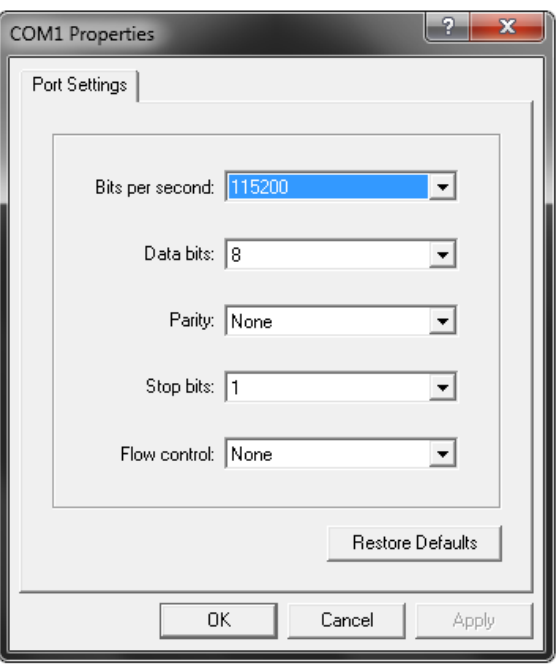

**Figure 4-1 Hyperterminal Connection Properties**

4. Now the Switch can be turned on and access to the Switch's CLI will be available.

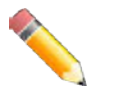

**NOTE**: Access to the console port can be made at any time while the Switch is on. There is no need to turn the Switch off when plugging the console cable into the console port.

### <span id="page-27-0"></span>Connecting to the Switch for the First Time

After successfully connecting to the Switch's console and the Switch was turned on, the boot-up procedure will be displayed, as shown below.

```
Boot Procedure V1.00.009
------------------------------------------------------------------------------- 
   Power On Self Test ........................................ 100 % 
  MAC Address : 00-01-02-03-04-00 
  H/W Version : A1 
   Please Wait, Loading V1.10.001 Runtime Image .............. 100 % 
   UART init ................................................. 100 % 
   Starting runtime image 
  Device Discovery .......................................... 100 % 
   Configuration init ........................................ 100 % 
Switch con0 is now available 
Press any key to login...
```
During the boot-up procedure, we can find the PROM version, MAC address, Hardware Version, and Firmware Version used by this Switch.

By default, there is no login username or password configured on this Switch. The CLI prompt will immediately be available, as shown below.

```
DGS-1510-28P Gigabit Ethernet SmartPro Switch 
                  Command Line Interface 
                 Firmware: Build 1.10.001 
Copyright(C) 2014 D-Link Corporation. All rights reserved.
```
Switch>

Now the switch can be configured.

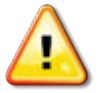

**CAUTION:** For security reasons, it is highly recommended to configure a personal username and password for this Switch.

### <span id="page-28-0"></span>Creating a User Account

This section will discuss how to create a login username and password on this Switch. This login details will be applied not only for access to the CLI, but also for access to the Web UI, Telnet, SSH, and SSL interfaces. The same username and password will be used for these connections.

By default, there are no user accounts configured on this Switch. To create a user account, enter the following commands.

```
Switch> enable 
Switch# configure terminal 
Switch(config)# username Administrator password 12345 
Switch(config)# username Administrator privilege 15 
Switch(config)# line console 
Switch(config-line)# login local 
Switch(config-line)#
```
In the above example,

- 1. We accessed the **Privileged EXEC Mode** by entering the command **enable**.
- 2. Then we entered the **Global Configuration Mode** by entering the command **configure terminal**.
- 3. Then we created a user account with the username of '**Administrator'** and gave it the password of '**12345**' by entering the command **username Administrator password 12345**.
- 4. Then we assigned the privilege level of 15 to this user account by entering the command **username Administrator privilege 15**. The highest level access is 15 and the lowest level access is 1.
- 5. Then we entered the **LINE Configuration Mode** by entering the command **line console**.
- 6. Then we configured the Switch to allow access to the management interface by using locally configured user accounts. The command is **login local**.

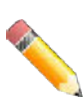

**NOTE:** CLI configuration commands only modify the running configuration file and are not saved when the Switch is rebooted. To save all your configuration changes in non-volatile storage, you must use the **copy running-configuration start-up-configuration** command to copy the running configuration file to the start-up configuration. For more information, refer to the *CLI Reference Guide*.

### <span id="page-29-0"></span>Configuring the IP Address

Each networking node, within a network, must use a unique IP Address. This IP address is used to communicate with other networking devices in the network. The IP address of the Switch is also important to be able to access the Web UI of this Switch. There are two methods in which a Switch can obtain an IP address.

- 1. The Switch can obtain an IP address from a DHCP server located within the local network. By default, this option is not enabled.
- 2. The administrator can manually configure an IP address for this Switch.

To find out what the IP address of the Switch is, we again need to access the Switch management interface through the CLI. Take note of the following example.

```
Switch> show ip interface 
Interface vlan1 is enabled, Link status is down 
   IP Address is 10.90.90.90/8 (Manual) 
   ARP timeout is 20 minutes. 
   Proxy ARP is disabled 
   IP Local Proxy ARP is disabled 
   gratuitous-send is disabled, interval is 0 seconds 
Total Entries: 1 
Switch>
```
In the above example, the command **show ip interface** is used to display information about the IP interfaces created on this Switch. In this display we see that the IP address for this switch is **10.90.90.90** and the CIDR notation for the subnet mask is **/8** which translates to **255.0.0.0**. This information can however be modified, as show below.

```
Switch> enable 
Switch# configure terminal 
Switch(config)# interface vlan 1 
Switch(config-if)# ip address 192.168.1.1 255.255.255.0 
Switch(config-if)#
```
In the above example,

- 1. We accessed the **Privileged EXEC Mode** by entering the command **enable**.
- 2. Then we entered the **Global Configuration Mode** by entering the command **configure terminal**.
- 3. Then we entered the **VLAN Configuration Mode** of the default VLAN, which isVLAN 1, by entering the command **interface vlan 1**.
- 4. Then we changed the IP address of the Switch to 192.168.1.1 and the subnet mask to 255.255.255.0 by entering the command **ip address 192.168.1.1 255.255.255.0**.

## <span id="page-30-0"></span>SNMP Settings

The Simple Network Management Protocol (SNMP) is an OSI Layer 7 (Application Layer) designed specifically for managing and monitoring network devices. SNMP enables network management stations to read and modify the settings of gateways, routers, switches and other network devices. Use SNMP to configure system features for proper operation, monitor performance and detect potential problems in the Switch, switch group or network.

Managed devices that support SNMP include software (referred to as an agent), which runs locally on the device. A defined set of variables (managed objects) is maintained by the SNMP agent and used to manage the device. These objects are defined in a Management Information Base (MIB), which provides a standard presentation of the information controlled by the on-board SNMP agent. SNMP defines both the format of the MIB specifications and the protocol used to access this information over the network.

The Switch supports SNMP versions 1, 2c, and 3. The administrator may specify which SNMP version to use to monitor and control the Switch. The three SNMP versions vary in the level of security provided between the management station and the network device.

In SNMPv1 and SNMPv2, user authentication is accomplished using 'community strings', which function like passwords. The remote user SNMP application and the Switch SNMP must use the same community string. SNMP packets from any station that has not been authenticated are ignored (dropped).

The default community strings for the Switch used for SNMPv1 and SNMPv2 management access are:

- **public** Allows authorized management stations to retrieve MIB objects.
- **private** Allows authorized management stations to retrieve and modify MIB objects.

SNMPv3 uses a more sophisticated authentication process that is separated into two parts. The first part is to maintain a list of users and their attributes that are allowed to act as SNMP managers. The second part describes what each user on that list can do as an SNMP manager.

The Switch allows groups of users to be listed and configured with a shared set of privileges. The SNMP version may also be set for a listed group of SNMP managers. Thus, a group of SNMP managers can be created to view read-only information or receive traps using SNMPv1 while assigning a higher level of security to another group, granting read/write privileges using SNMPv3.

Using SNMPv3 individual users or groups of SNMP managers can be allowed to perform or be restricted from performing specific SNMP management functions. The functions allowed or restricted are defined using the Object Identifier (OID) associated with a specific MIB. An additional layer of security is available for SNMPv3 in that SNMP messages may be encrypted.

### <span id="page-31-0"></span>Traps

Traps are messages that alert network personnel of events that occur on the Switch. The events can be as serious as a reboot (someone accidentally turned OFF the Switch), or less serious like a port status change. The Switch generates traps and sends them to the trap recipient (or network manager). Typical traps include trap messages for Authentication Failure, Topology Change and Broadcast\Multicast Storm.

## <span id="page-31-1"></span>Management Information Base (MIB)

The Switch in the Management Information Base (MIB) stores management and counter information. The Switch uses the standard MIB-II Management Information Base module. Consequently, values for MIB objects can be retrieved from any SNMP-based network management software. In addition to the standard MIB-II, the Switch also supports its own proprietary enterprise MIB as an extended Management Information Base. The proprietary MIB may also be retrieved by specifying the MIB Object Identifier. MIB values can be either read-only or read-write.

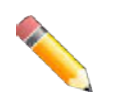

**NOTE:** For customers interested in D-View, D-Link Corporation's proprietary SNMP management software, go to http://dview.dlink.com.tw/ and download the software and manual.

# <span id="page-32-0"></span>D-Link Network Assistant (DNA)

The **D-Link Network Assistant (DNA)**, included in the installation CD, is a program that allows administrators to quickly discover all **D-Link Switches** and **D-Link Discover Protocol (DDP)** supported devices that are in the same subnet as the management computer to collect traps and log messages and provide quick access to basic configurations of the switch. This utility can only be used on computers running Microsoft's Windows 7, Vista, XP, or 2000 on both 32bit and 64bit systems. There are two options for the installation of the DNA; one is through the **Autorun** program on the installation CD and the other is manual installation.

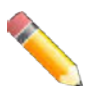

**NOTE:** Please be sure to uninstall any existing DNA from your PC before installing the latest DNA.

For detailed explanations of the DNA functions and a list of supported DDP devices, refer to the *D-Link Network Assistant (DNA) User Guide*.

# <span id="page-33-0"></span>5. Web-based Switch Configuration

*[Introduction](#page-33-1) [Logging onto the Web Manager](#page-33-2) [Web-based User Interface](#page-34-0)*

## <span id="page-33-1"></span>Introduction

Most software functions of the Switch can be managed, configured, and monitored via the embedded Web-based (HTML) interface. Manage the Switch from remote stations anywhere on the network through a standard browser, such as Internet Explorer (version 5.5 and later), Mozilla Firefox (version 3 and later), Chrome (version 5 and later), or Safari (version 4 and later). The browser acts as a universal access tool and can communicate directly with the Switch using the HTTP protocol.

## <span id="page-33-2"></span>Logging onto the Web Manager

To begin managing the Switch, simply run the browser installed on your computer and point it to the IP address you have defined for the device. The URL in the address bar should be in the format of http://123.123.123.123, where the numbers 123 represent the IP address of the Switch.

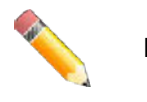

**NOTE:** The factory default IP address is 10.90.90.90.

This opens the user authentication window, as seen below. The following example is from 10.90.90.90.

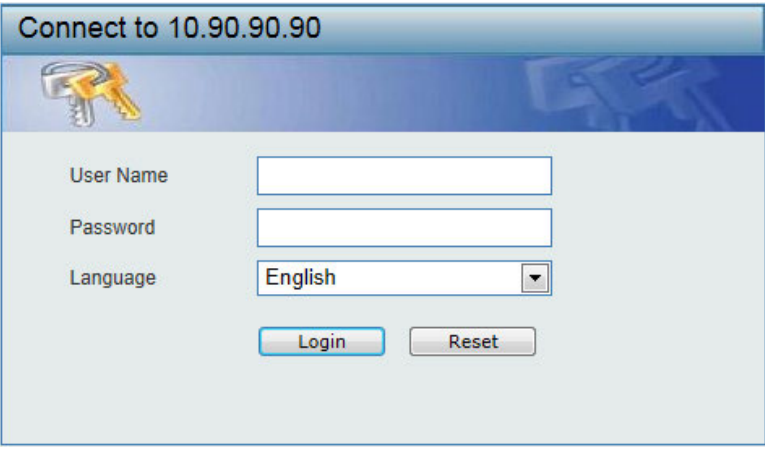

**Figure 5–1 Enter Network Password Window**

Leave the **User Name** and **Password** fields blank and click **Login**. This will open the Web-based user interface. The Switch management features available in the web-based manager are explained below.

## <span id="page-34-0"></span>Web-based User Interface

The user interface provides access to various Switch configuration and management windows, it allows the user to view performance statistics, and permits graphical monitoring of the system status.

### <span id="page-34-1"></span>Areas of the User Interface

The figure below shows the user interface. Three distinct areas divide the user interface, as described in the table.

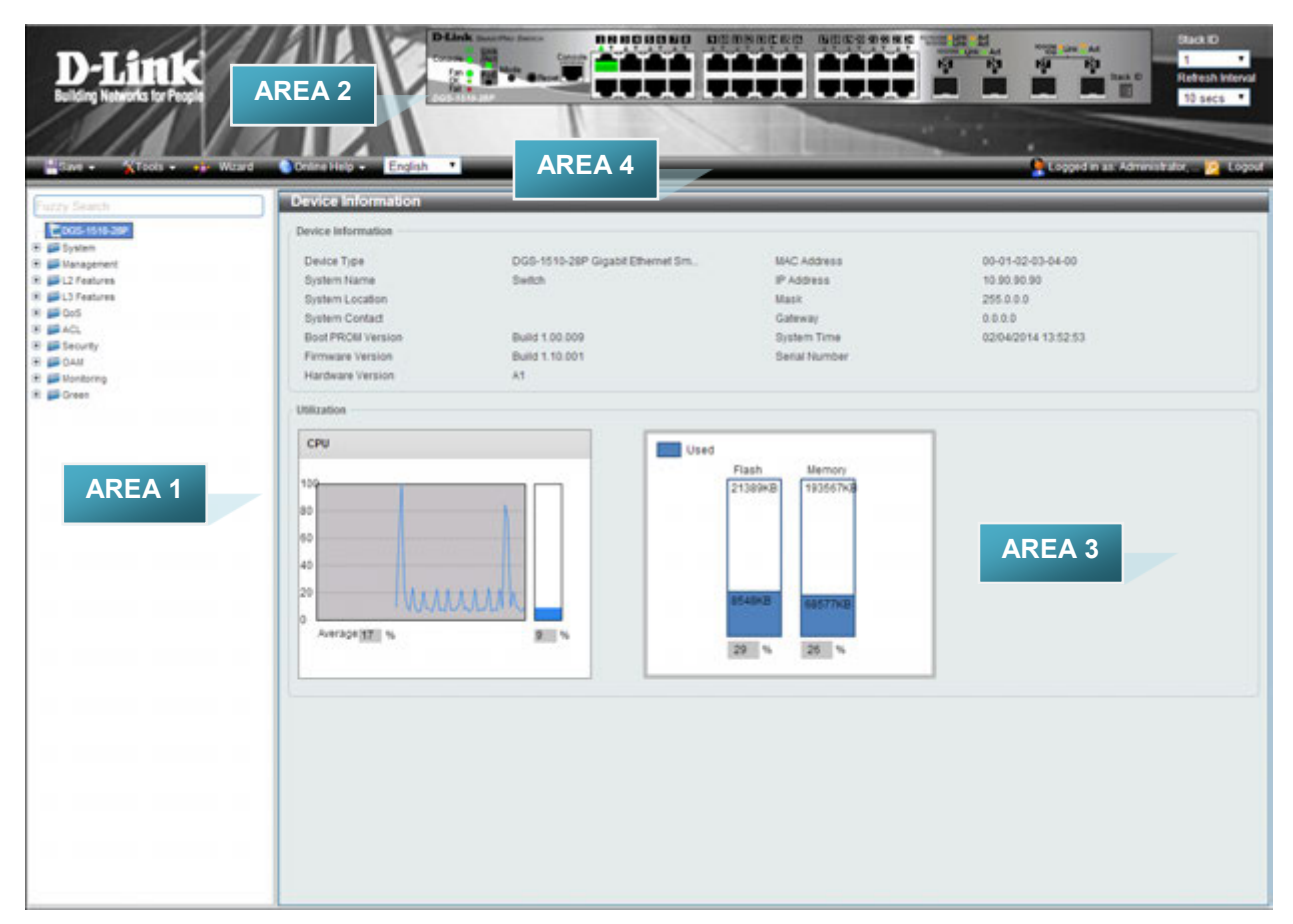

#### **Figure 5–2 Main Web-manager Window**

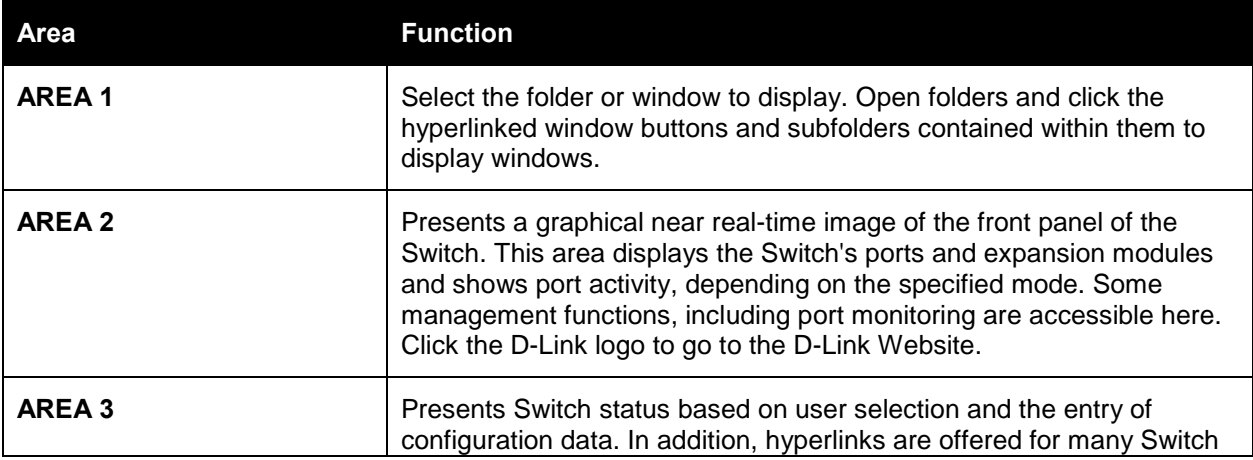

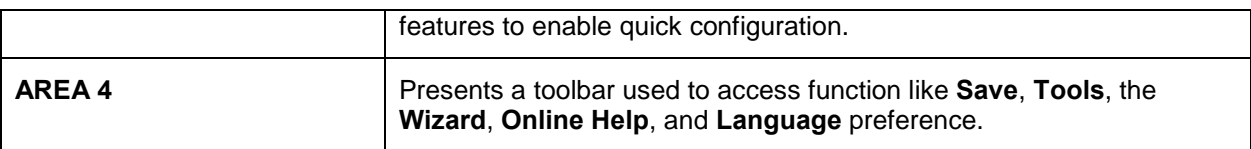

## <span id="page-36-0"></span>Web Pages

When connecting to the management mode of the Switch with a Web browser, a login screen is displayed. Enter a user name and password to access the Switch's management mode.

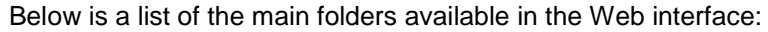

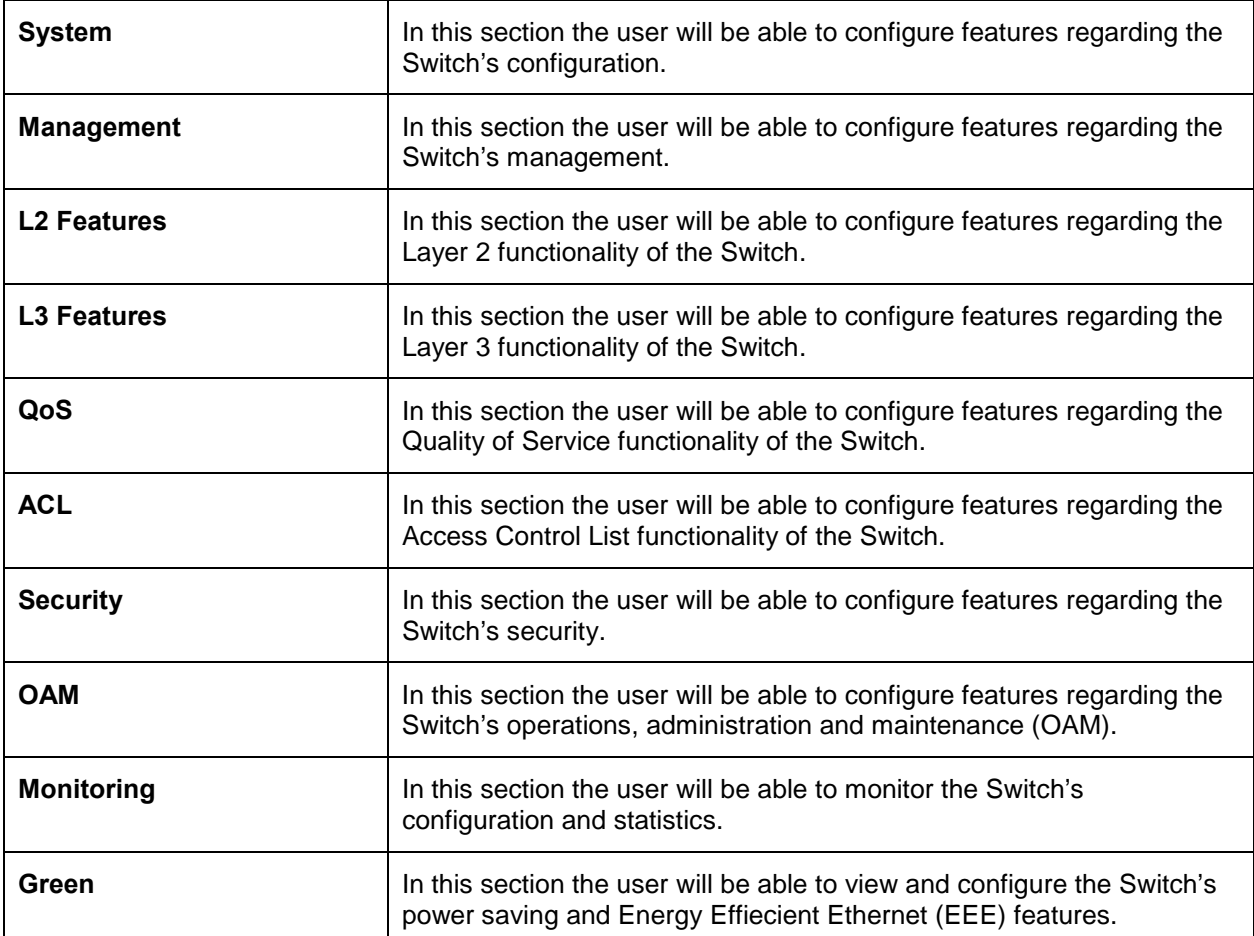

# <span id="page-37-0"></span>Appendix A – Technical Specifications

# <span id="page-37-1"></span>General

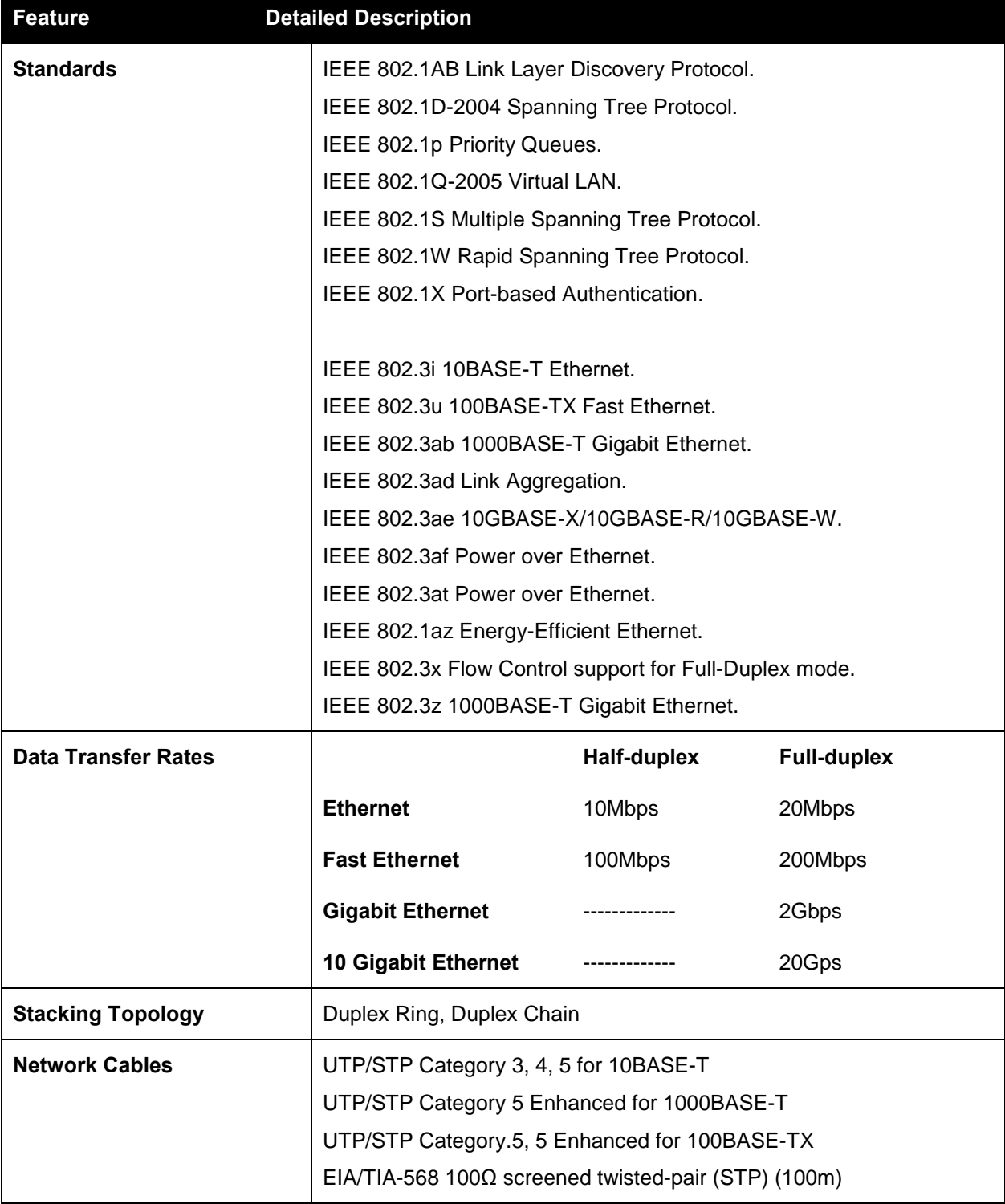

# <span id="page-38-0"></span>Physical and Environmental

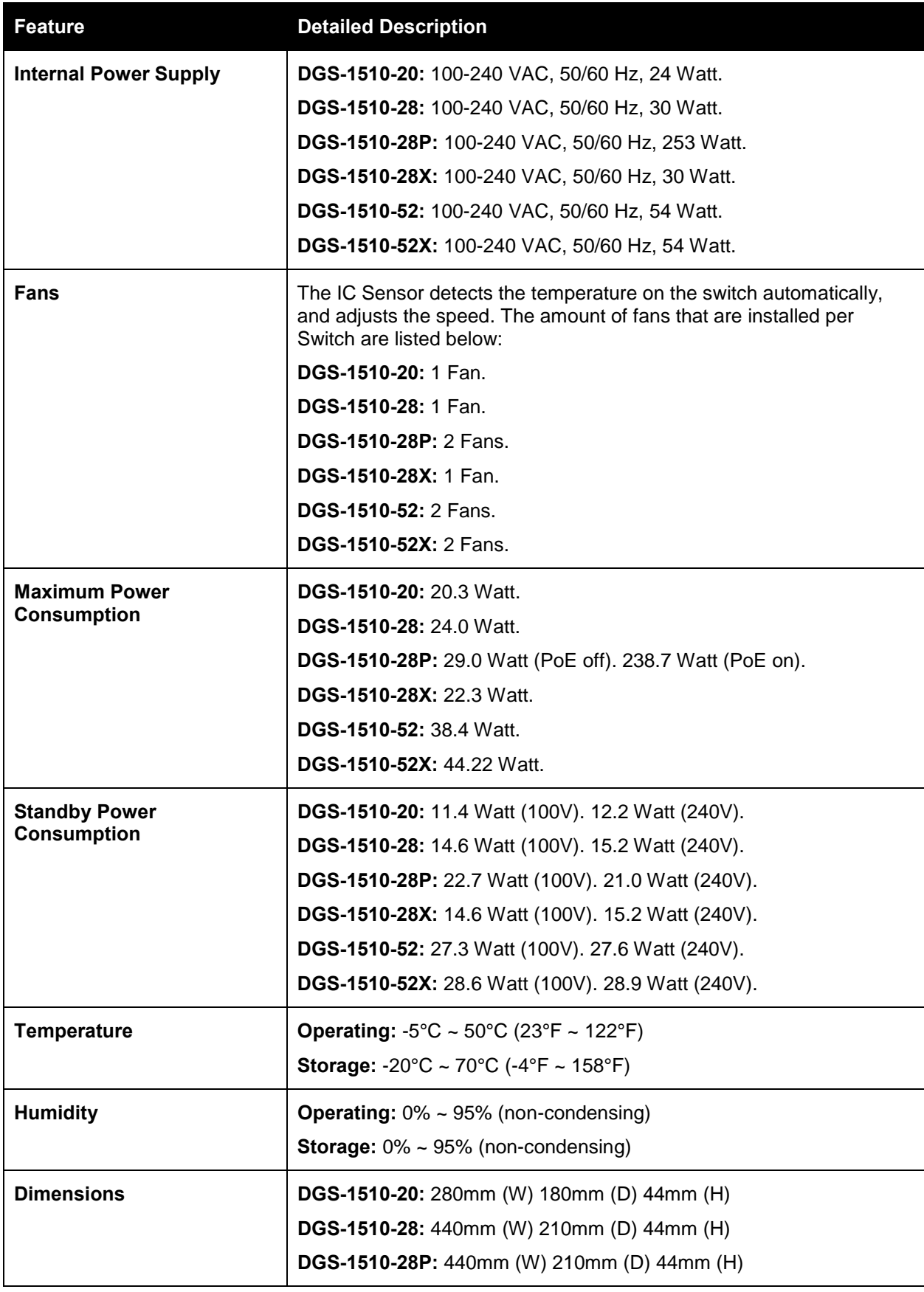

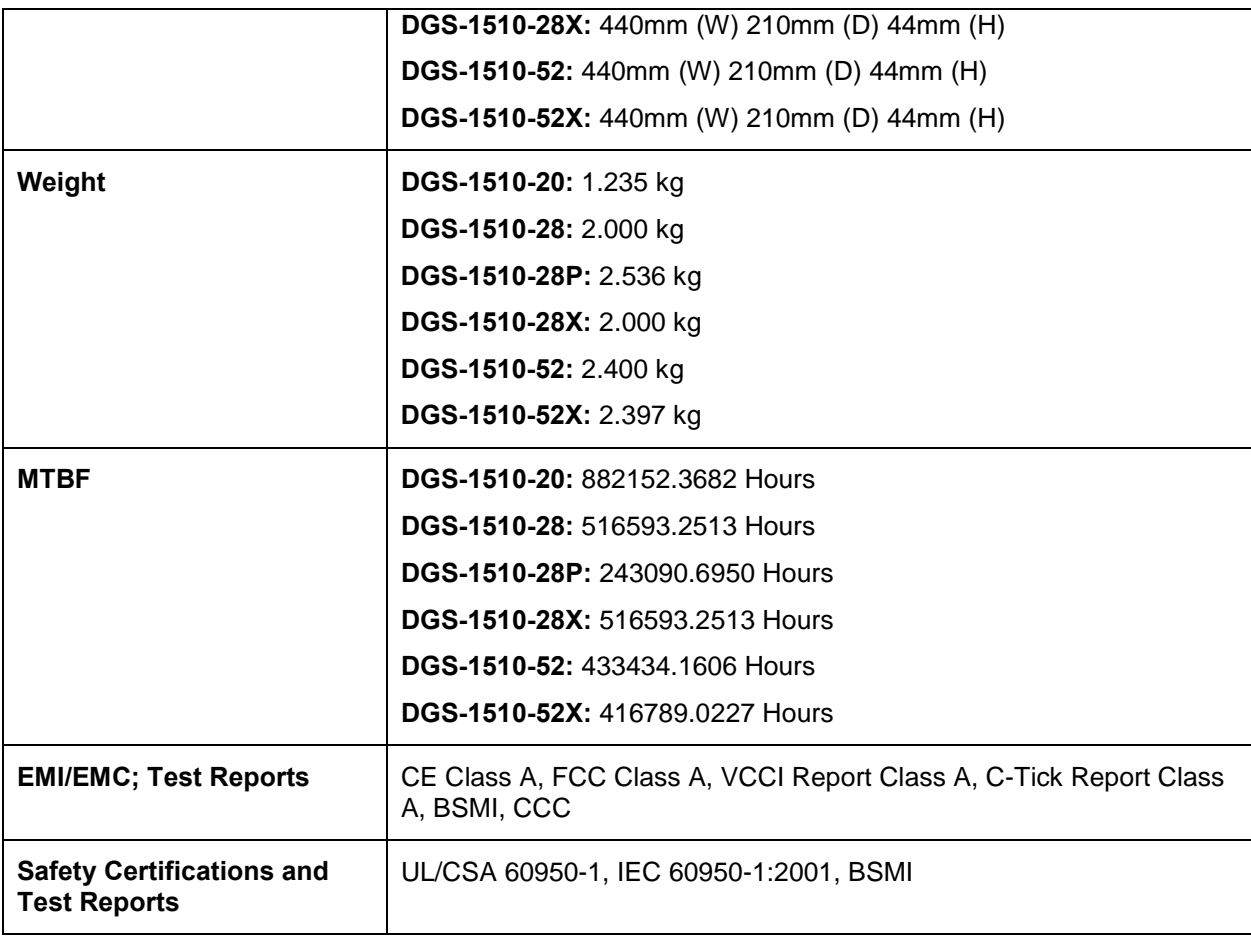

## <span id="page-39-0"></span>Performance

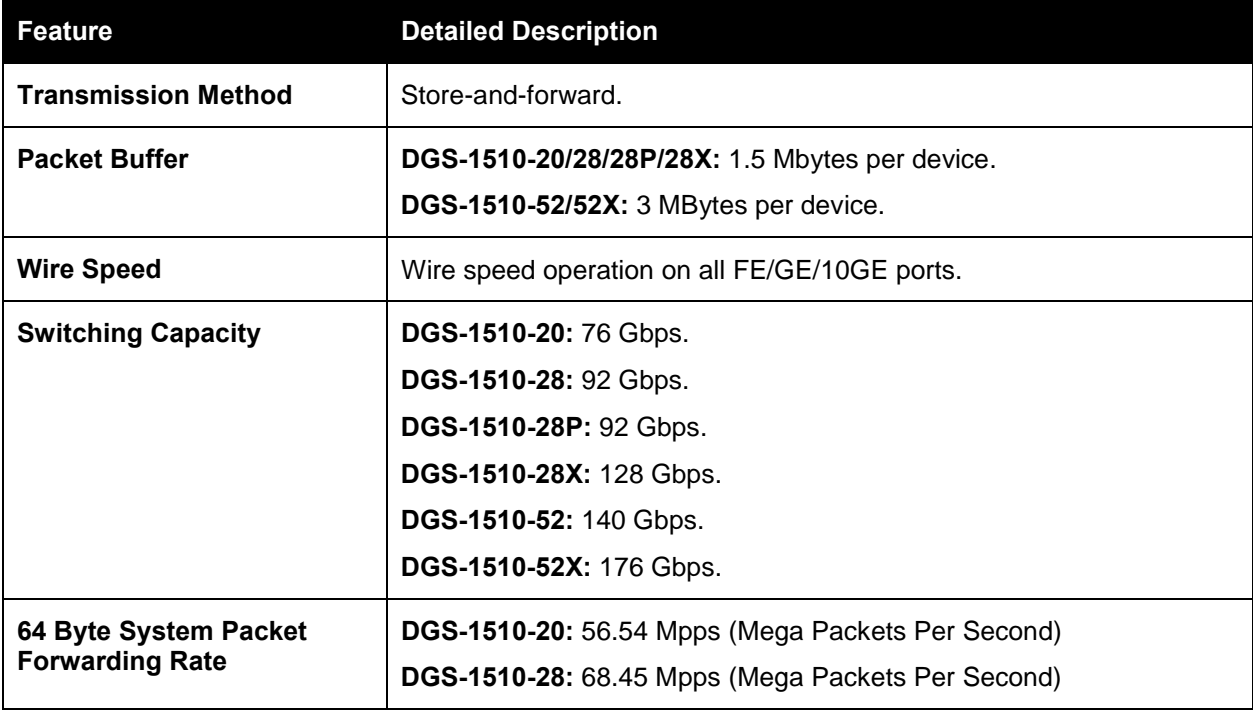

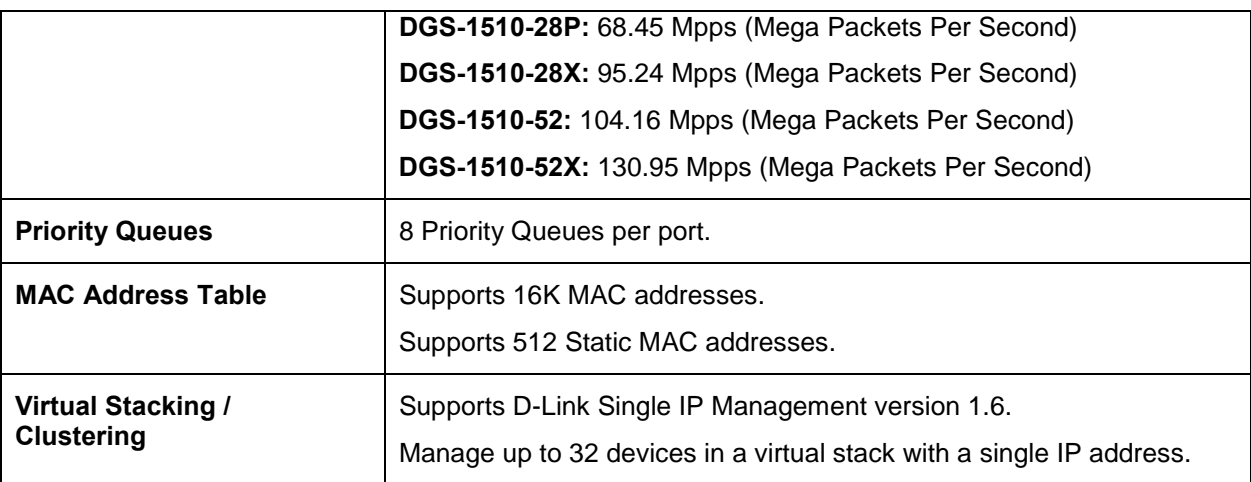

# <span id="page-40-0"></span>LED Indicators

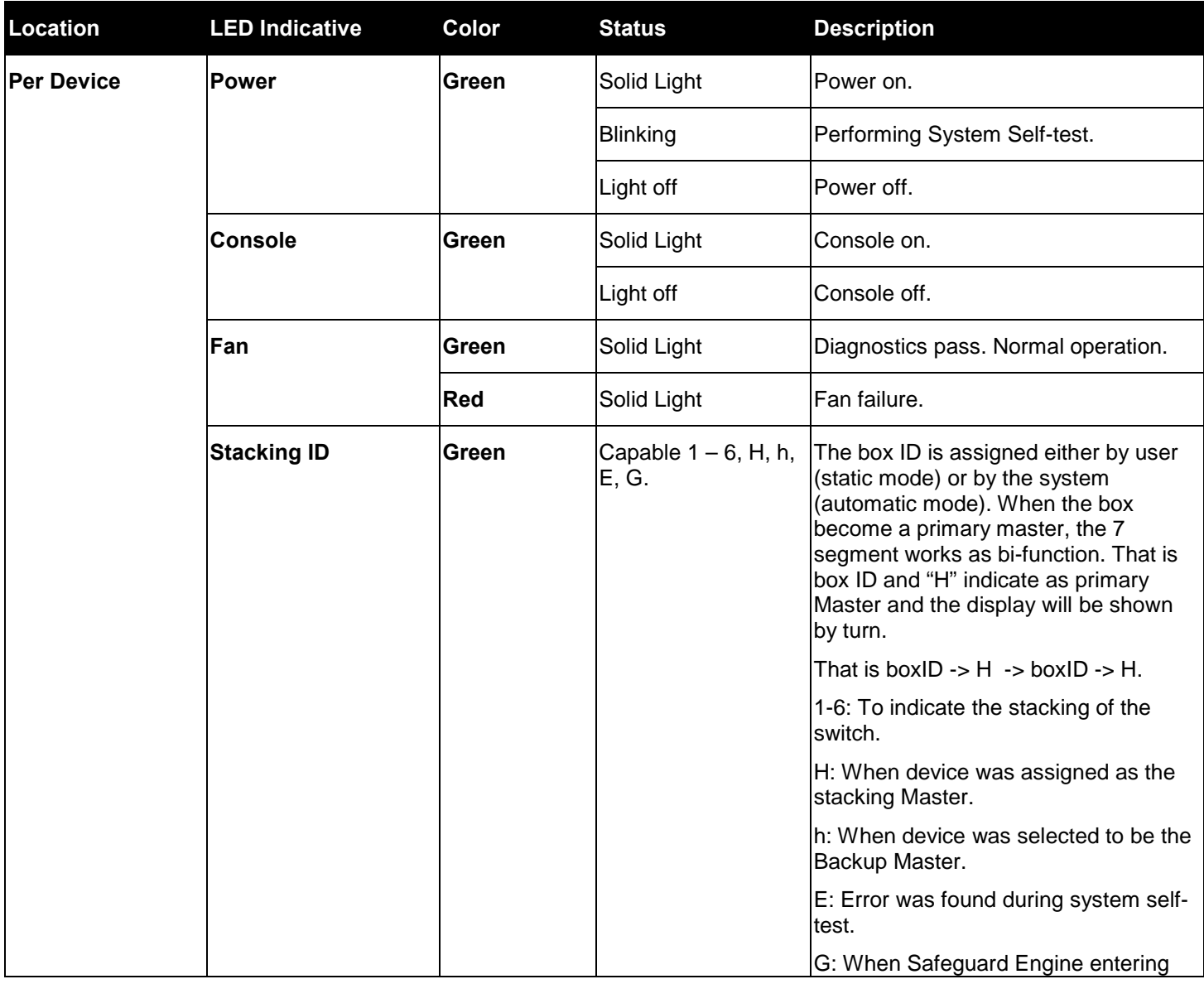

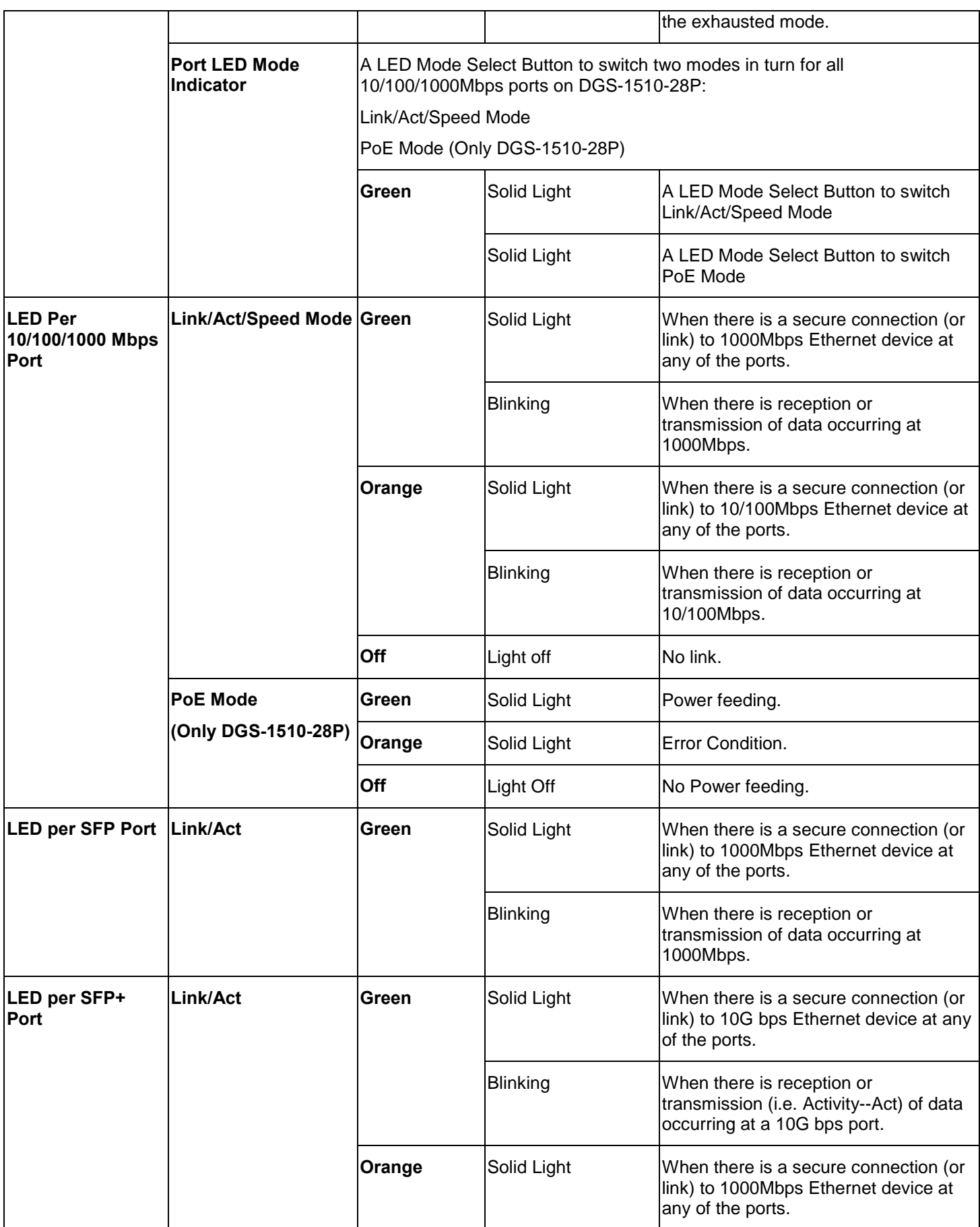

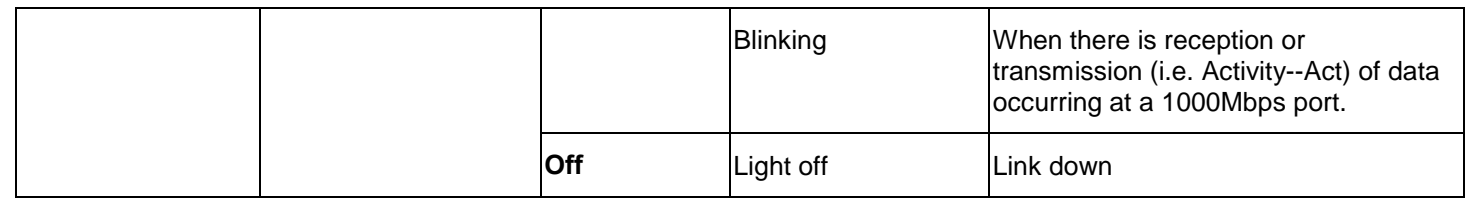

# <span id="page-42-0"></span>Port Functions

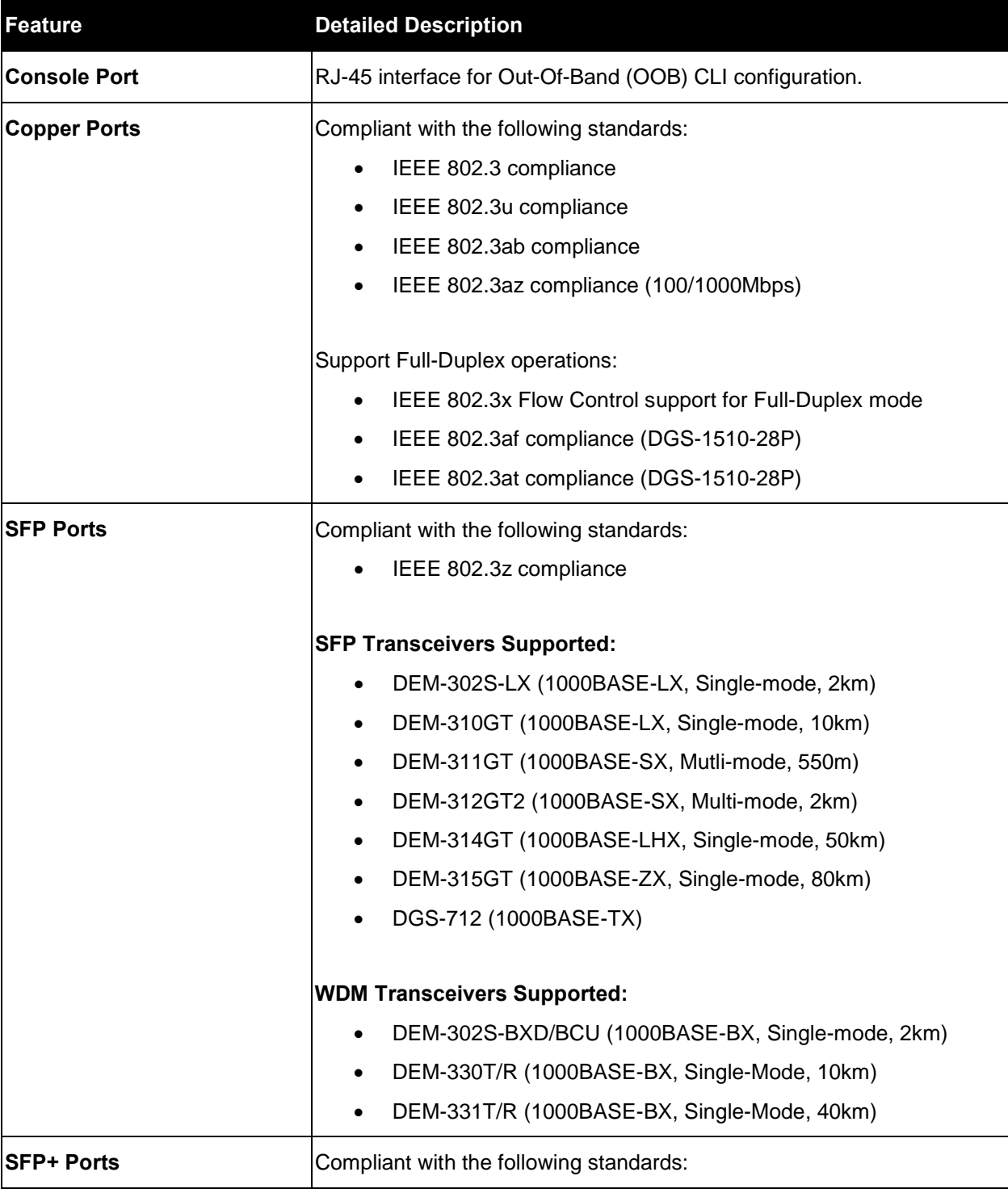

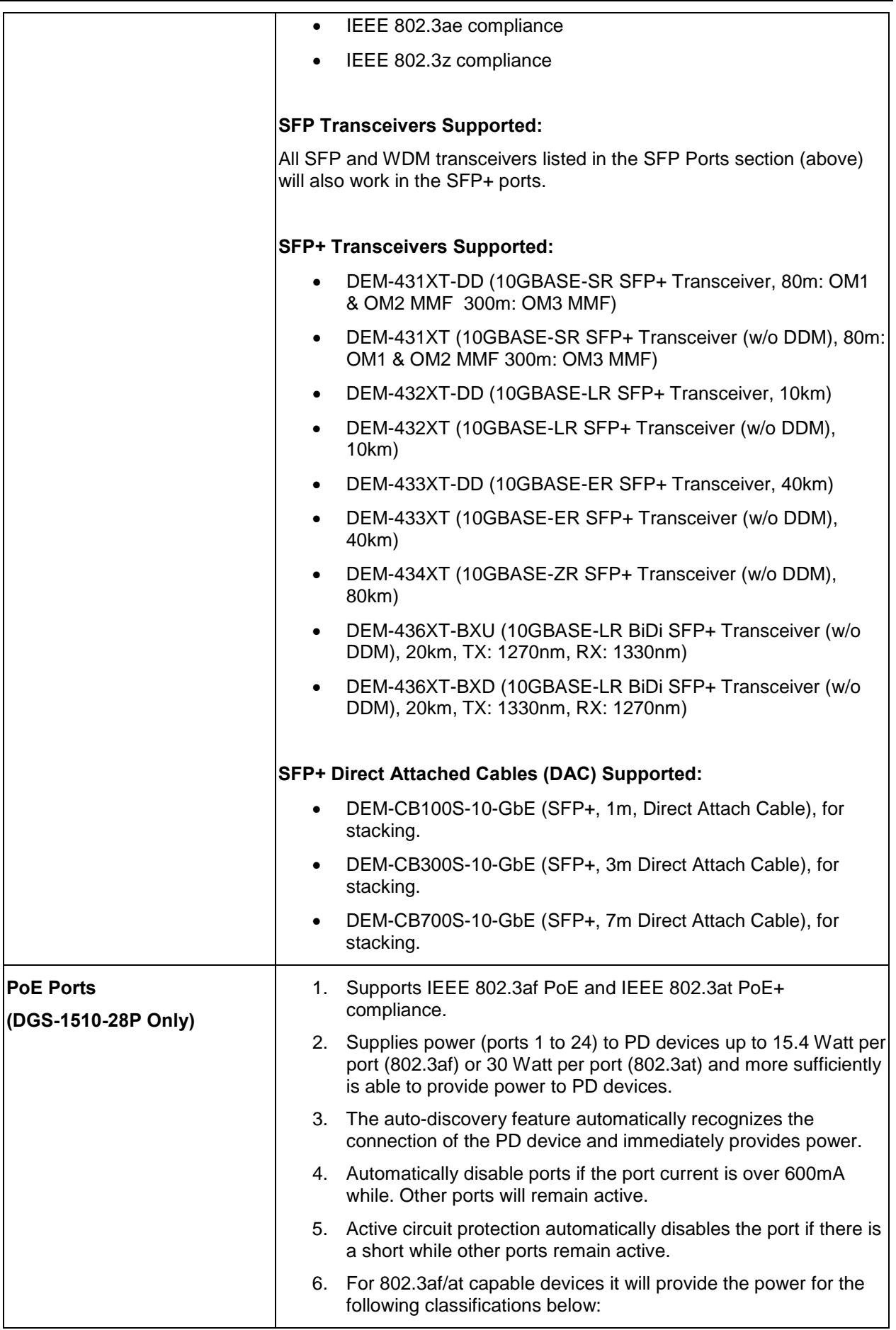

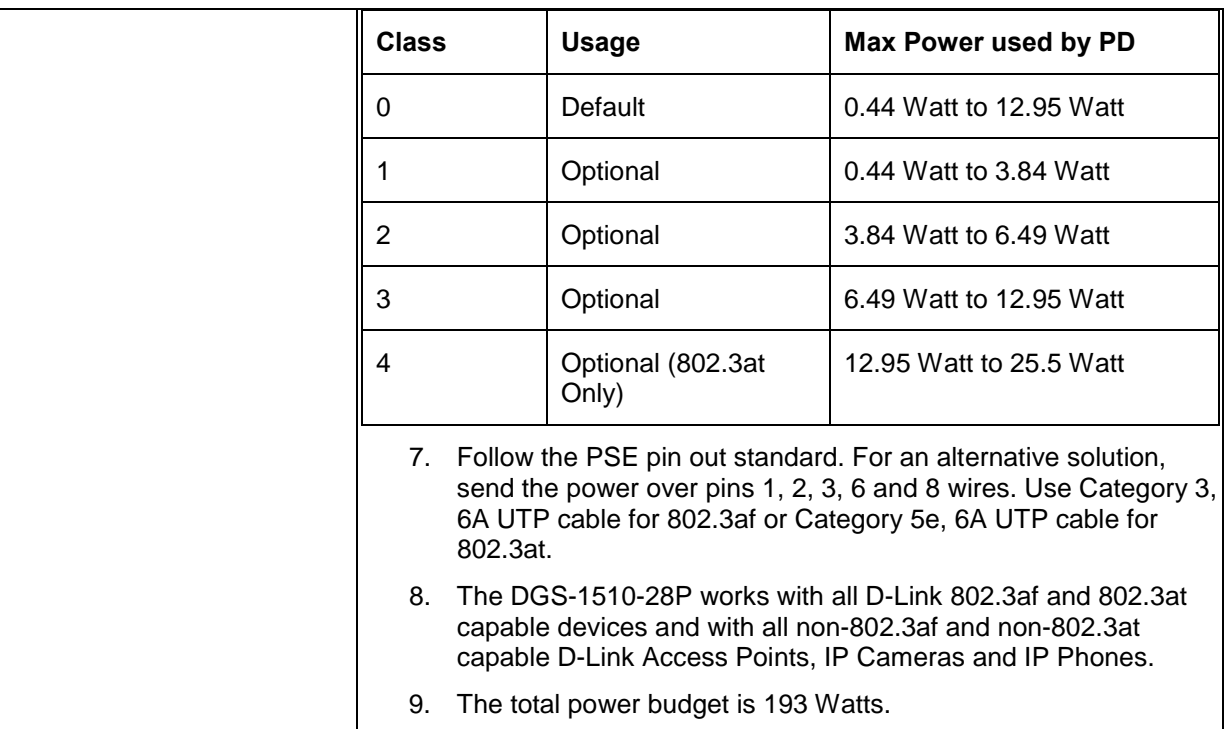

# <span id="page-45-0"></span>Appendix B – Cables and Connectors

# <span id="page-45-1"></span>Ethernet Cable

When connecting the Switch to another switch, a bridge or hub, a normal cable is necessary. Please review these products for matching cable pin assignment. The following diagrams and tables show the standard RJ-45 connector and their pin assignments.

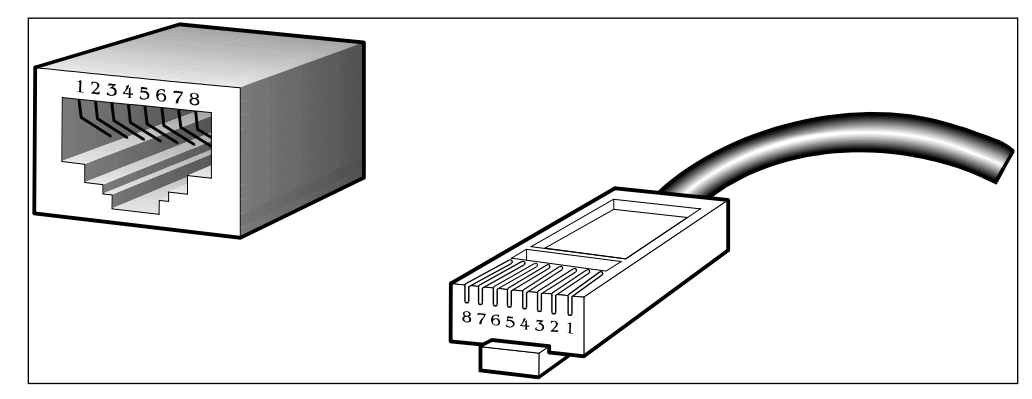

**Figure B–1 Standard RJ-45 port and connector**

### **RJ-45 PIN Assignments:**

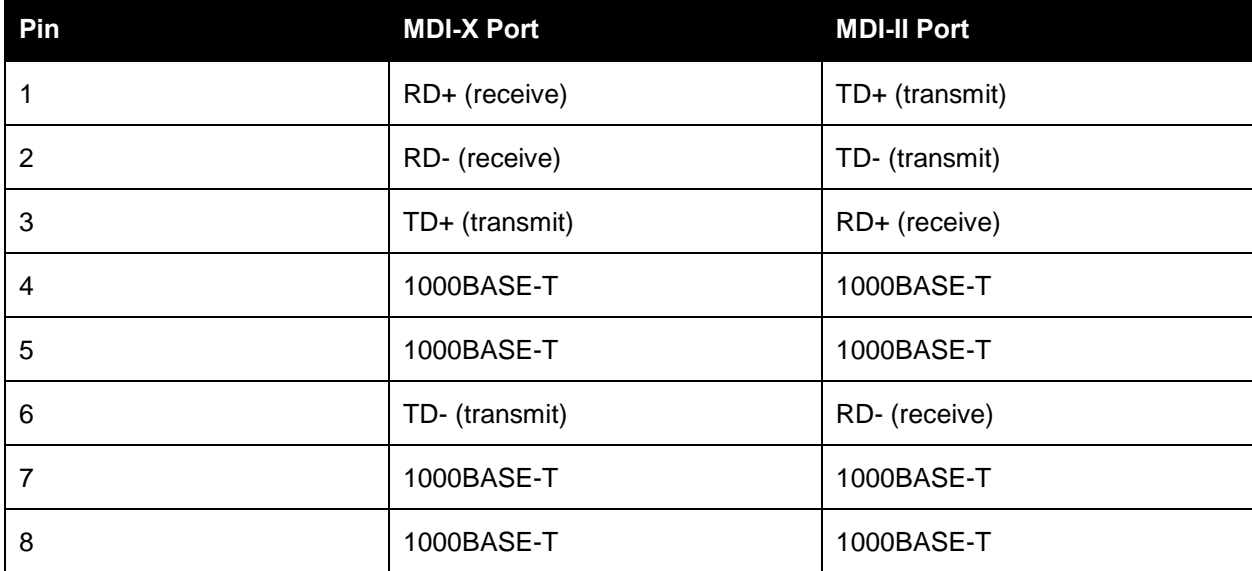

## <span id="page-46-0"></span>Console Cable

When connecting the Switch to a PC, a Console cable is necessary. The following diagrams and tables show the standard Console-to-DJ-45 receptacle/connector and their pin assignments.

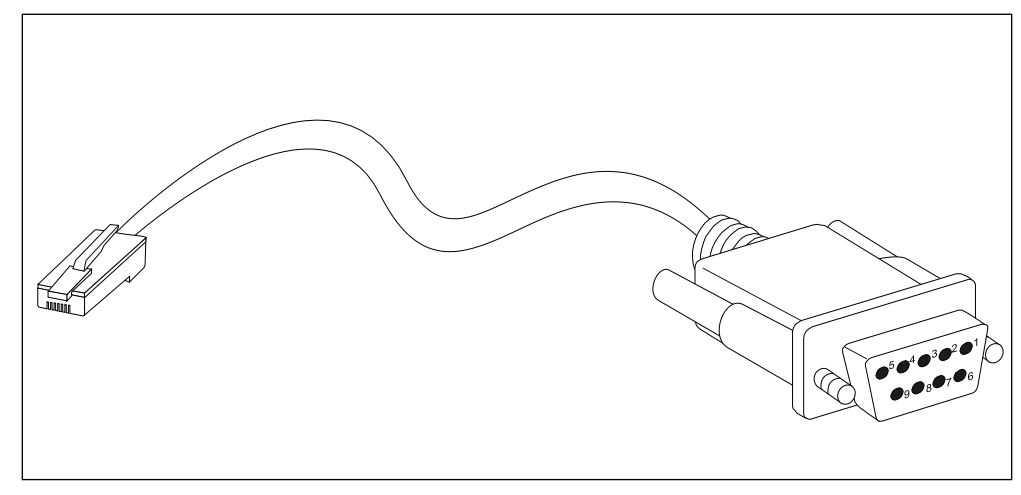

**Figure B–2 Console-to-RJ-45 Cable**

### **Console-to-RJ-45 PIN Assignments:**

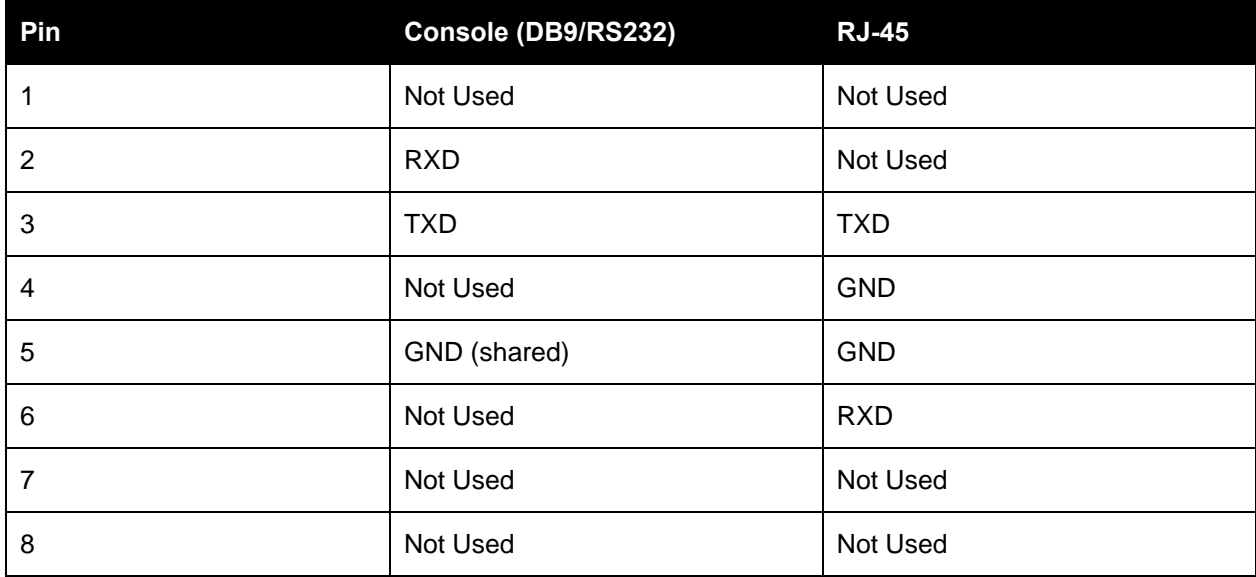

# **Tech Support**

# **Technical Support**

You can find software updates and user documentation on the D-Link website.

D-Link provides free technical support for customers within the United States and within Canada for the duration of the service period, and warranty confirmation service, during the warranty period on this product. U.S. and Canadian customers can contact D-Link technical support through our website, or by phone.

**Tech Support for customers within the United States:**

*D-Link Technical Support over the Telephone:*

USA - 877-DLINK-55 (877-354-6555)

*D-Link Technical Support over the Internet:*

http://support.dlink.com

**Tech Support for customers within Canada:**

*D-Link Technical Support over the Telephone:*

877-354-6560 *D-Link Technical Support over the Internet:*

http://support.dlink.com

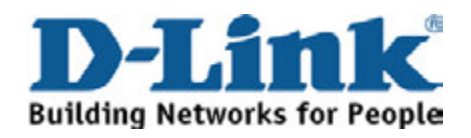

## **Technical Support**

**United Kingdom (Mon-Fri)**

Home Wireless/Broadband 0871 873 3000 (9.00am–06.00pm, Sat 10.00am-02.00pm) Managed, Smart, & Wireless Switches, or Firewalls 0871 873 0909 (09.00am – 05.30pm) (BT 10ppm, other carriers may vary.)

### **Ireland (Mon-Fri)**

All Products 1890 886 899 (09.00am-06.00pm, Sat 10.00am-02.00pm)

 $\in$  0.05ppm peak,  $\in$ 0.045ppm off peak Times

### **Internet**

http://www.dlink.com

# **Technische Unterstützung**

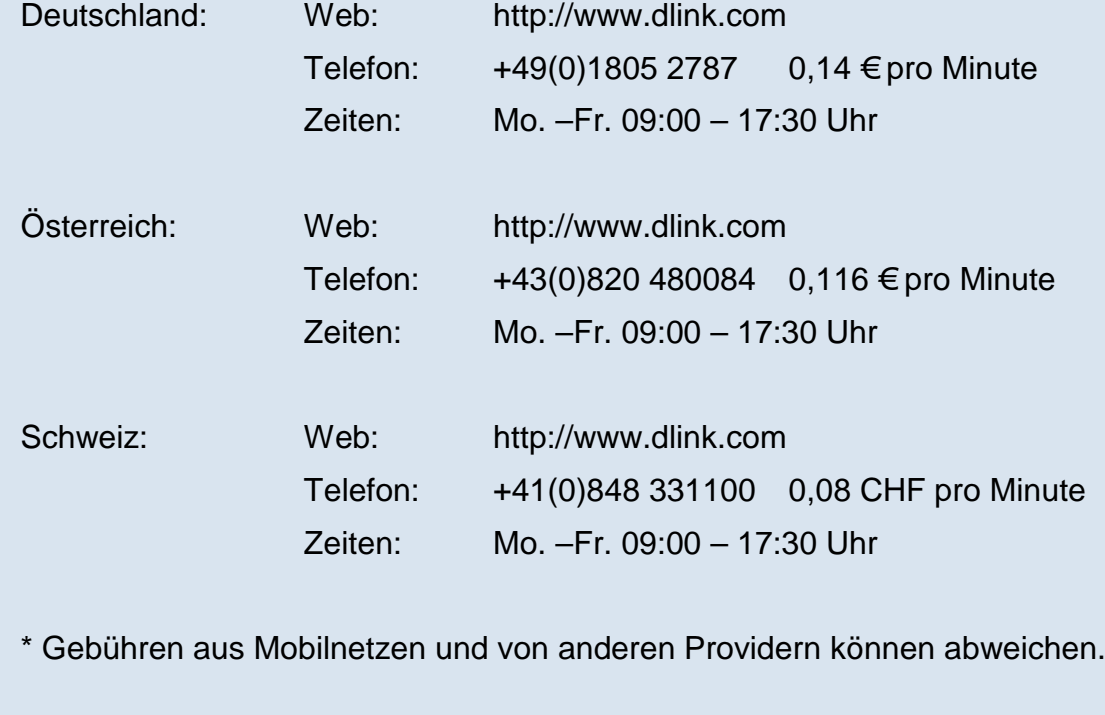

### **Assistance technique**

Assistance technique D-Link sur internet : http://www.dlink.com Assistance technique D-Link par téléphone : 01 76 54 84 17 Du lundi au vendredi de 9h à 19h (hors jours fériés)

## **Asistencia Técnica**

Asistencia Técnica Telefónica de D-Link: +34 902 30 45 45 0,067 €/min De Lunes a Viernes de 9:00 a 19:00 http://www.dlink.com

## **Supporto tecnico**

Supporto Tecnico dal lunedì al venerdì dalle ore 9.00 alle ore 19.00 con orario continuato Telefono: 02 87366396 http://www.dlink.com

## **TECHNISCHE ONDERSTEUNING**

Technische ondereuning voor klanten in Nederland: http://www.dlink.com / 0107994325 / €0.15per minuut. Tech Support for customers within Belgium: http://www.dlink.com / 028801640 / €0.175per minuut(spitsuren), €0.0875per minuut(daluren) Technische ondereuning voor klanten in Luxemburg:

http://www.dlink.com / +32 70 66 06 40

## **Pomoc techniczna**

Telefoniczna pomoc techniczna firmy D-Link: 0 801 022 021 Pomoc techniczna firmy D-Link świadczona przez Internet: http://www.dlink.com

## **Technická podpora**

Web: http://www.dlink.com E-mail: support@dlink.cz Telefon ČR: +420 211 151 640 nebo SK: +421 (0)692 147 110 Telefonická podpora je v provozu: PO - PÁ od 09:00 do 17:00 Volání je zpoplatněno dle příslušných tarifů Vašeho operátora.

## **Technikai Támogatás**

URL : http://www.dlink.com Tel. : 06 80 315-465 Ingyenes zöld szám

## **Teknisk Support**

D-Link Teknisk Support over Internett: http://www.dlink.com D-Link Teknisk telefonsupport: 815 69 755 (Hverdager 08:00 - 17:00)

## **Teknisk Support**

D-Link teknisk support over telefonen: Tlf.: 702 690 40 Normale åbningstider: Hverdage kl. 08:00 - 17:00 D-Link teknisk support på Internettet: http://www.dlink.com

## **Teknistä tukea asiakkaille Suomessa:**

Internetin kautta : http://www.dlink.com Arkisin klo. 09:00 - 18: 00 Numerosta : 0200-555 57

## **Teknisk Support**

D-Link Teknisk Support via Internet: http://www.dlink.com D-Link Teknisk Support via telefon: 0770-33 00 35 Vardagar 08:00 - 17:00

## **Assistência Técnica**

Assistência Técnica da D-Link na Internet: http://www.dlink.com e-mail: soporte@dlink.es

## **Τεχνική Υποστήριξη**

D-Link Hellas Support Center http://www.dlink.com Καλύμνου 12, 112 51, Αθήνα Τηλ. 213 0020353 (Δευτέρα - Παρασκευή, 09.00 - 19.00) Fax. 210 8653172

## **Tehnička podrška**

Hvala vam na odabiru D-Link proizvoda. Za dodatne informacije, podršku i upute za korištenje uređaja, molimo vas da posjetite D-Link internetsku stranicu na www.dlink.eu

http://www.dlink.com

## **Tehnična podpora**

Zahvaljujemo se vam, ker ste izbrali D-Link proizvod. Za vse nadaljnje informacije, podporo ter navodila za uporabo prosimo obiščite D-Link - ovo spletno stran www.dlink.eu

http://www.dlink.com

## **Suport tehnic**

Vă mulţumim pentru alegerea produselor D-Link. Pentru mai multe informaţii, suport şi manuale ale produselor vă rugăm să vizitaţi site-ul D-Link www.dlink.eu http://www.dlink.com

## **Technical Support**

You can find software updates and user documentation on the D-Link website. **Tech Support for customers in**

#### **Australia:**

Tel: 1300-766-868 24/7 Technical Support Web: http://www.dlink.com.au E-mail: support@dlink.com.au

### **India:**

Tel: +91-832-2856000 Toll Free 1800-233-0000 Web: www.dlink.co.in E-Mail: helpdesk@dlink.co.in

#### **Singapore, Thailand, Indonesia, Malaysia, Philippines, Vietnam:**

Singapore - www.dlink.com.sg Thailand - www.dlink.co.th Indonesia - www.dlink.co.id Malaysia - www.dlink.com.my Philippines - www.dlink.com.ph Vietnam - www.dlink.com.vn

### **Korea:**

Tel : +82-2-2028-1810 Monday to Friday 9:00am to 6:00pm Web : http://d-link.co.kr E-mail : g2b@d-link.co.kr

### **New Zealand:**

Tel: 0800-900-900 24/7 Technical Support Web: http://www.dlink.co.nz E-mail: support@dlink.co.nz

#### **South Africa and Sub Sahara Region:**

Tel: +27 12 661 2065 08600 DLINK (for South Africa only) Monday to Friday 8:30am to 9:00pm South Africa Time Web: http://www.d-link.co.za E-mail: support@d-link.co.za

### **D-Link Middle East - Dubai, U.A.E.**

Plot No. S31102, Jebel Ali Free Zone South, P.O.Box 18224, Dubai, U.A.E. Tel: +971-4-8809022 Fax: +971-4-8809066 / 8809069 Technical Support: +971-4-8809033 General Inquiries: info.me@dlinkmea.com Tech Support: support.me@dlinkmea.com

### **Egypt**

1, Makram Ebeid Street - City Lights Building Nasrcity - Cairo, Egypt Floor 6, office C2 Tel.: +2 02 26718375 - +2 02 26717280 Technical Support: +2 02 26738470 General Inquiries: info.eg@dlinkmea.com Tech Support: support.eg@dlinkmea.com

### **Kingdom of Saudi Arabia**

Office # 84 , Al Khaleej Building ( Mujamathu Al-Khaleej) Opp. King Fahd Road, Olaya Riyadh - Saudi Arabia Tel: +966 1121 70008 Technical Support: +966 1121 70009 General Inquiries: info.sa@dlinkmea.com Tech Support: support.sa@dlinkmea.com

### **Pakistan**

Islamabad Office: 61-A, Jinnah Avenue, Blue Area, Suite # 11, EBC, Saudi Pak Tower, Islamabad - Pakistan Tel.: +92-51-2800397, 2800398 Fax: +92-51-2800399

Karachi Office: D-147/1, KDA Scheme # 1, Opposite Mudassir Park, Karsaz Road, Karachi – Pakistan Phone: +92-21-34548158, 34326649 Fax: +92-21-4375727 Technical Support: +92-21-34548310, 34305069 General Inquiries: info.pk@dlinkmea.com Tech Support: support.pk@dlinkmea.com

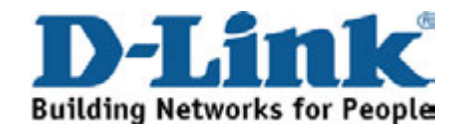

# **Technical Support**

You can find software updates and user documentation on the D-Link website.

### **Tech Support for customers in**

### **Iran**

Unit 5, 5th Floor, No. 20, 17th Alley , Bokharest St. , Argentine Sq. , Tehran IRAN Postal Code : 1513833817 Tel: +98-21-88880918,19 +98-21-88706653,54 General Inquiries: info.ir@dlinkmea.com Tech Support: support.ir@dlinkmea.com

### **Morocco**

M.I.T.C Route de Nouaceur angle RS et CT 1029 Bureau N° 312 ET 337 Casablanca , Maroc Phone : +212 663 72 73 24 Email: support.na@dlinkmea.com

### **Lebanon RMA center**

Dbayeh/Lebanon PO Box:901589 Tel: +961 4 54 49 71 Ext:14 Fax: +961 4 54 49 71 Ext:12 Email: taoun@dlinkmea.com

### **Bahrain**

Technical Support: +973 1 3332904

### **Kuwait:**

Technical Support: + 965 22453939 / +965 22453949

### **Türkiye Merkez İrtibat Ofisi**

Ayazağa Maslak yolu Erdebil Cevahir İş Merkezi No: 5/A Ayazağa / Maslak İstanbul Tel: +90 212 2895659 Ücretsiz Müşteri Destek Hattı: 0 800 211 00 65 Web:www.dlink.com.tr Teknik Destek: support.tr@dlink.com.tr

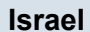

רח' המגשימים 20 קרית מטלון, פ"ת 49348 ת.ד. 7060 טלפון: 073-796-2797 info@dlink.co.il :כללי מאייל-אי support@dlink.co.il :אי-מאייל תמיכה

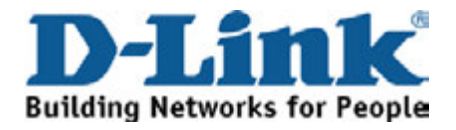

## **Техническая поддержка**

Обновления программного обеспечения и документация доступны на Интернет-сайте D-Link. D-Link предоставляет бесплатную поддержку для клиентов в течение гарантийного срока. Клиенты могут обратиться в группу технической поддержки D-Link по телефону или через Интернет.

**Техническая поддержка D-Link:** 8-800-700-5465

**Техническая поддержка через Интернет:**  http://www.dlink.ru e-mail: support@dlink.ru

# **Офисы**

**Россия** 129626 г. Москва Графский пер., 14 Тел.: +7 (495) 744-0099

### **Украина,**

04080 г. Киев , ул. Межигорская, 87-А, офис 18 Тел.: +38 (044) 545-64-40 E-mail: kiev@dlink.ru

**Грузия** Тел./Факс: +995 (593) 98-3210

### **Lietuva**

09120, Vilnius, Žirmūnų 139-303 Tel./faks. +370 (5) 236-3629 E-mail: info@dlink.lt

### **Eesti**

220114, г. Минск, проспект Независимости, Tel +372 613 9771 Mustamae 55-314 10621, Tallinn e-mail: info@dlink.ee

### **Latvija**

Mazā nometņu 45/53 (ieeja no Nāras ielas) LV-1002, Rīga Tel.:+371 7 618-703 Fax: +371 7 618-706 e-pasts: info@dlink.lv

# **Беларусь**

169 , БЦ "XXI Век" Тел.: +375(17) 218-13-65 E-mail: minsk@dlink.ru

#### **Казахстан,**

050008, г. Алматы, ул. Курмангазы, 143 (уг. Муканова) Tел./факс: +7 727 378-55-90 E-mail: almaty@dlink.ru

### **Армения**

0038, г. Ереван, ул. Абеляна, 6/1, 4 этаж Тел./Факс: + 374 (10) 398-667 E-mail: erevan@dlink.ru

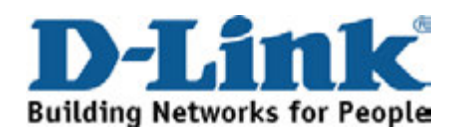

# **SOPORTE TÉCNICO**

Usted puede encontrar actualizaciones de softwares o firmwares y documentación para usuarios a través de nuestro sitio www.dlinkla.com

### **SOPORTE TÉCNICO PARA USUARIOS EN LATINO AMERICA**

Soporte técnico a través de los siguientes teléfonos de D-Link

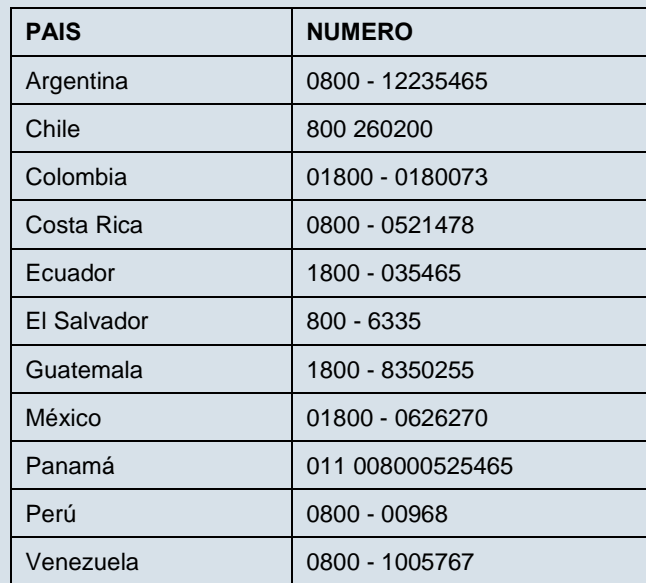

### **Soporte Técnico de D-Link a través de Internet**

Horario de atención Soporte Técnico en www.dlinkla.com e-mail: soporte@dlinkla.com & consultas@dlinkla.com

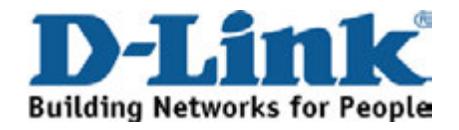

# **Suporte Técnico**

Caso tenha dúvidas na instalação do produto, entre em contato com o Suporte Técnico D-Link.

Acesse o site: www.dlink.com.br/suporte

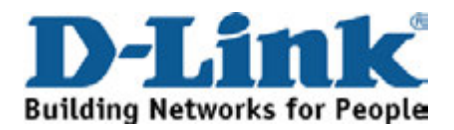

# **D-Link** 友訊科技 台灣分公司 技術支援資訊

如果您還有任何本使用手冊無法協助您解決的產品相關問題,台灣 地區用戶可以透過我們的網站、電子郵件或電話等方式與D-Link台灣 地區技術支援工程師聯絡。

**D-Link** 免付費技術諮詢專線

0800-002-615

手機付費電話 (02)6600-0123#8715

服務時間: 週一至週五,早上9:00到晚上9:00

(不含周六、日及國定假日)

網 站:http://www.dlink.com.tw

電子郵件: dssqa\_service@dlink.com.tw

如果您是台灣地區以外的用戶,請參考D-Link網站全球各地 分公司的聯絡資訊以取得相關支援服務。

產品保固期限、台灣區維修據點查詢,請參考以下網頁說明:

http://www.dlink.com.tw

產品維修:

使用者可直接送至全省聯強直營維修站或請洽您的原購買經銷商。

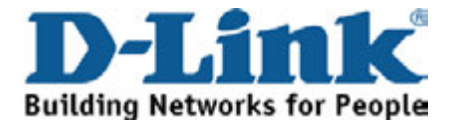

# **Dukungan Teknis**

Update perangkat lunak dan dokumentasi pengguna dapat diperoleh pada situs web D-Link.

**Dukungan Teknis untuk pelanggan:**

**Dukungan Teknis D-Link melalui telepon:**

Tel: +62-21-5731610

### **Dukungan Teknis D-Link melalui Internet:**

Email : support@dlink.co.id Website : http://support.dlink.co.id

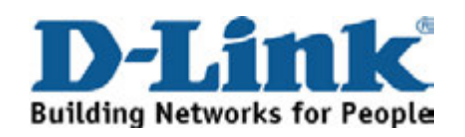

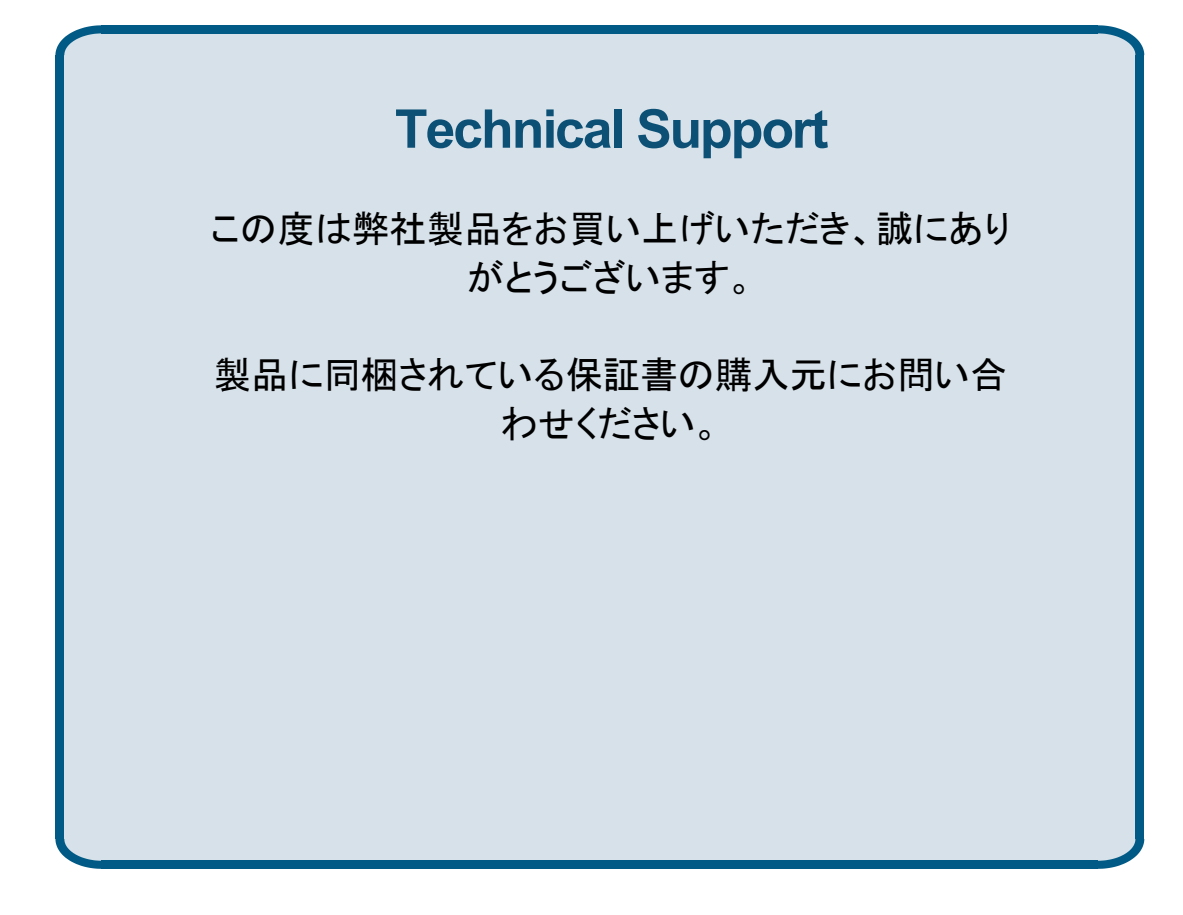

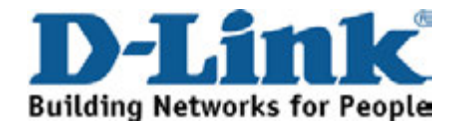

技术支持

办公地址:北京市朝阳区将台路5号院5号楼 邮编:100016 技術支持中心電話:400-629-6688 技術支持中心傳真:(028)-61317620 各地維修中心地址請登陸官方網站查詢 網址:http://www.dlink.com.cn 400電話工作時間:工作日9:00-19:00;節假日9:00-18:00.

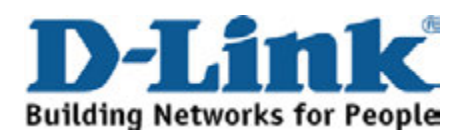

# **Registration Card All Countries and Regions Excluding USA**

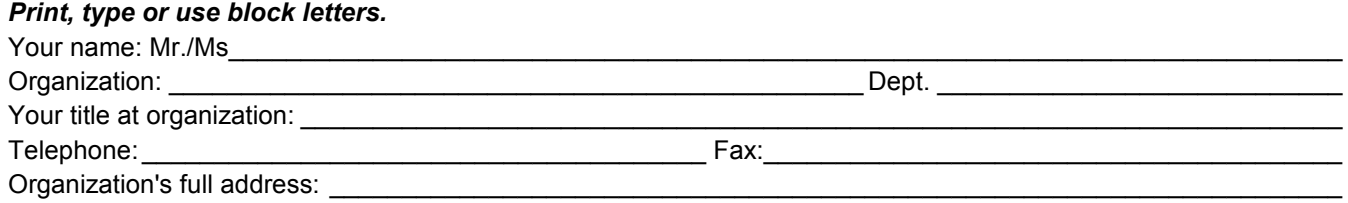

### $\textsf{Country:}\_\_$

Date of purchase (Month/Dav/Year):

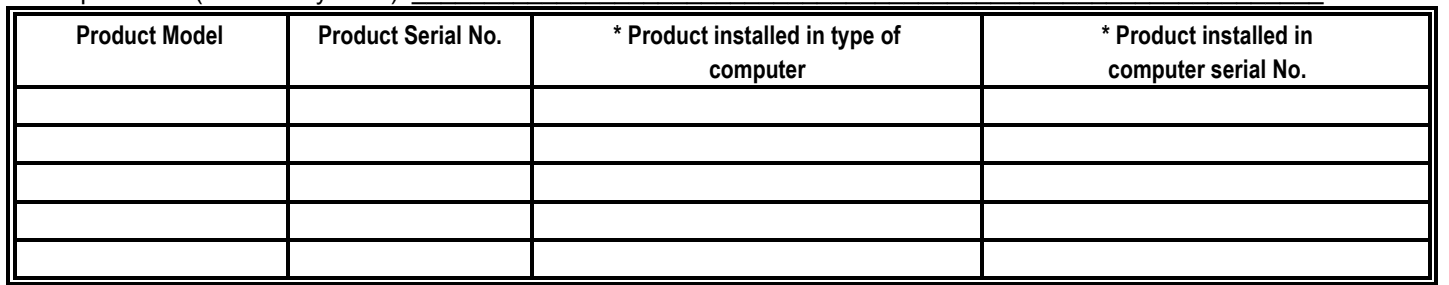

\_\_\_\_\_\_\_\_\_\_\_\_\_\_\_\_\_\_\_\_\_\_\_\_\_\_\_\_\_\_\_\_\_\_\_\_\_\_\_\_\_\_\_\_\_\_\_\_\_\_\_\_\_\_\_\_\_\_\_\_\_\_\_\_\_\_\_\_\_\_\_\_\_\_\_\_\_\_\_\_\_\_\_\_\_\_\_\_\_\_\_\_

*Product was purchased from:* 

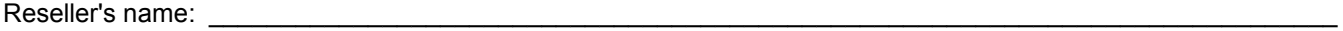

Telephone:

**Answers to the following questions help us to support your product:** 

- *1. Where and how will the product primarily be used?*  □Home □Office □Travel □Company Business □Home Business □Personal Use
- *2. How many employees work at installation site?*  1 employee 2-9 10-49 50-99 100-499 500-999 1000 or more
- *3. What network protocol(s) does your organization use ?*  XNS/IPX TCP/IP DECnet Others\_\_\_\_\_\_\_\_\_\_\_\_\_\_\_\_\_\_\_\_\_\_\_\_\_\_\_\_\_
- *4. What network operating system(s) does your organization use ?*  D-Link LANsmart Novell NetWare NetWare Lite SCO Unix/Xenix PC NFS 3Com 3+Open Cisco Network Banyan Vines DECnet Pathwork Windows NT Windows 98 Windows 2000/ME Windows XP  $\Box$  Others
- *5. What network management program does your organization use ?*  D-View HP OpenView/Windows HP OpenView/Unix SunNet Manager Novell NMS □NetView 6000 □Others
- *6. What network medium/media does your organization use ?*  Fiber-optics Thick coax Ethernet Thin coax Ethernet 10BASE-T UTP/STP 100BASE-TX 1000BASE-T Wireless 802.11b and 802.11g wireless 802.11a Others\_\_\_\_\_\_\_\_\_\_\_\_\_\_\_\_\_
- *7. What applications are used on your network?*  Desktop publishing Spreadsheet Word processing CAD/CAM □Database management □Accounting □Others
- *8. What category best describes your company?*  DAerospace DEngineering DEducation DFinance DHospital DLegal DInsurance/Real Estate DManufacturing Retail/Chain store/Wholesale Government Transportation/Utilities/Communication VAR □System house/company □Other

 $\frac{1}{2}$  ,  $\frac{1}{2}$  ,  $\frac{1$  $\overline{\phantom{a}}$  ,  $\overline{\phantom{a}}$  ,  $\overline{\phantom{a}}$ 

*9. Would you recommend your D-Link product to a friend?*  □Yes □No □Don't know yet

### *10.Your comments on this product?*

(\* Applies to adapters only)

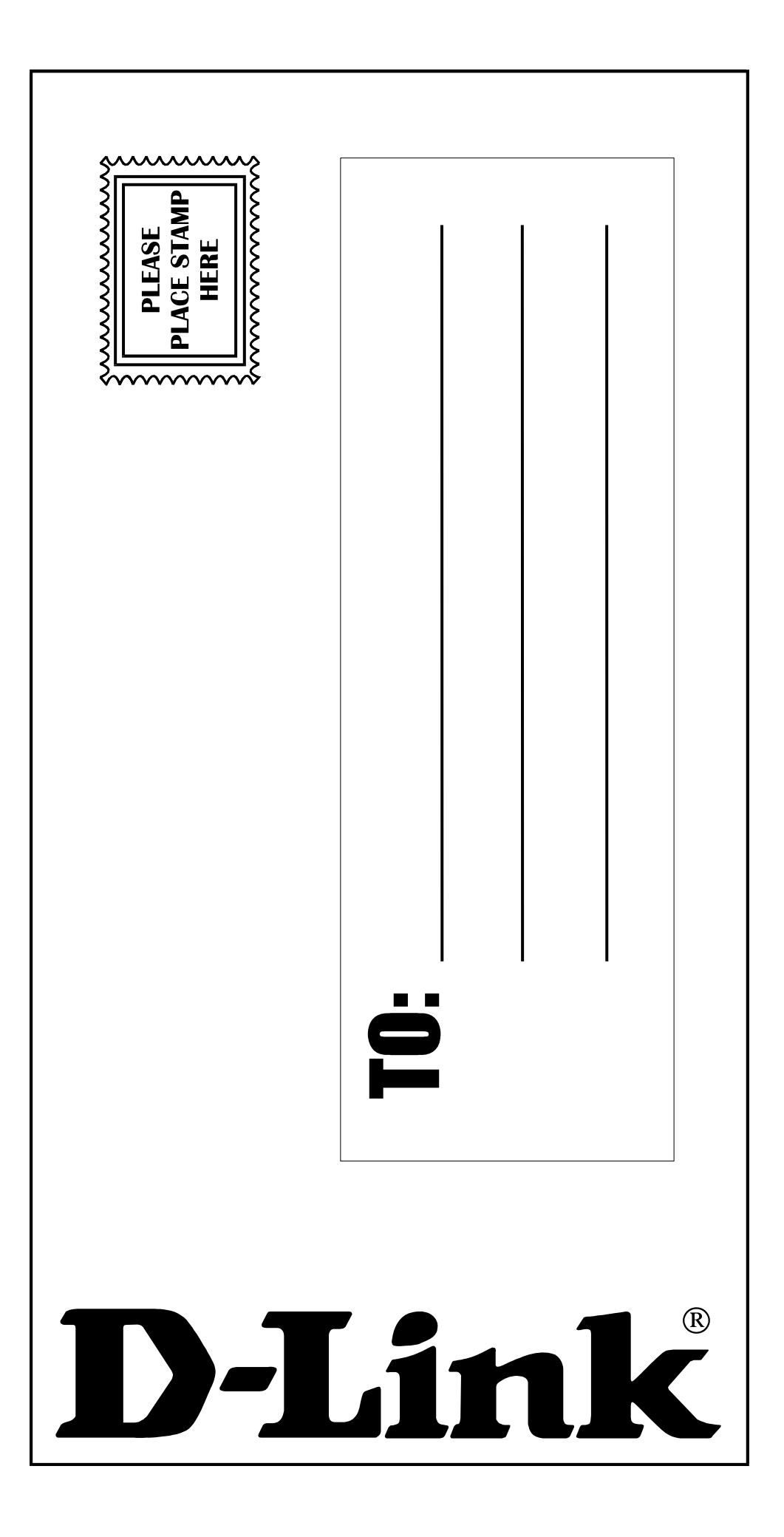